$\mathcal{V}$  $\mathcal{Y}$ 

ECCCCCCC

9999999999999999999999

999999999999999

 $\dot{\mathcal{U}}$ 

# **DataGridView** Microsoft Microsoft<br>Visual Studio

**مقدمة**

**نقدم في هذا الكتاب شرح لألداة الداتا جريد فيو وتعاملها مع قواعد البيانات وجميع االحداث الخاصة بها وسوؾ نستخدم قاعدة بيانات أكسس وربطها بالكود عن طريق فيجوال بيسك دوت نت وسوؾ نستخدم برنامج فيجوال بيسك دوت نت 2008 ... وقاعدة بيانات أكسس 2007**

**وسوؾ نقوم بالشرح للمستوي المبتدئ والمتوسط**

**ال شك أن معظم البرامج ال تخلو من هذة االداة وال يوجد برنامج ال يحتوي علي الداتا جريد فيو لذلك سوؾ نقوم بسرد معظم األحداث الخاصة بالتعامل معها بأسلوب بسيط وسهل كالبحث و االستعالم وجمع عمود وكثير من العمليات البرمجية ونتمني أن ينال هذا الكتاب البسيط أعجابكم وأن تستفيدو منة**

**للتواصل معي يمكنكوا مراسلتي علي حسابي** 

**أحمد دهمش**

https://www.facebook.com/ahmd.dhmsh

# **الفهرس. الفصل األول 1 -تصميم قاعدة البيانات أكسس 2 -االتصال بقاعدة البيانات عن طريق فيجوال بيسك الفصل الثاني**

**1 -التعامل مع الداتا جريد فيو أ - ربط االداة الداتا جريد فيو مع قاعدة البيانات ب - التعامل مع سمات الداتا جريد فيو ج - ربط الداتا جريد فيو بمربعات النصوص بالنموزج د - تسمية رؤس االعمدة بالداتا جريد فيو ع - التحكم بعرض العمود للداتا جريد فيو غ - وضع ترقيم تلقابي للداتا جريد فيو ق - التعامل بالبحث واألستعالم داخل الداتا جريد فيو الفصل الثالث 1 -التعامل مع الداتا جريد فيو بدون قاعدة بيانات أ -األضافة \* بدون قاعدة بيانات**

 $\sigma$  and and an and an and an and an and an and an and an and an and an and an and an and an

**ب - الحفظ \* بدون قاعدة بيانات ت - التعديل \* بدون قاعدة بيانات ث -الحذؾ \* بدون قاعدة بيانات**

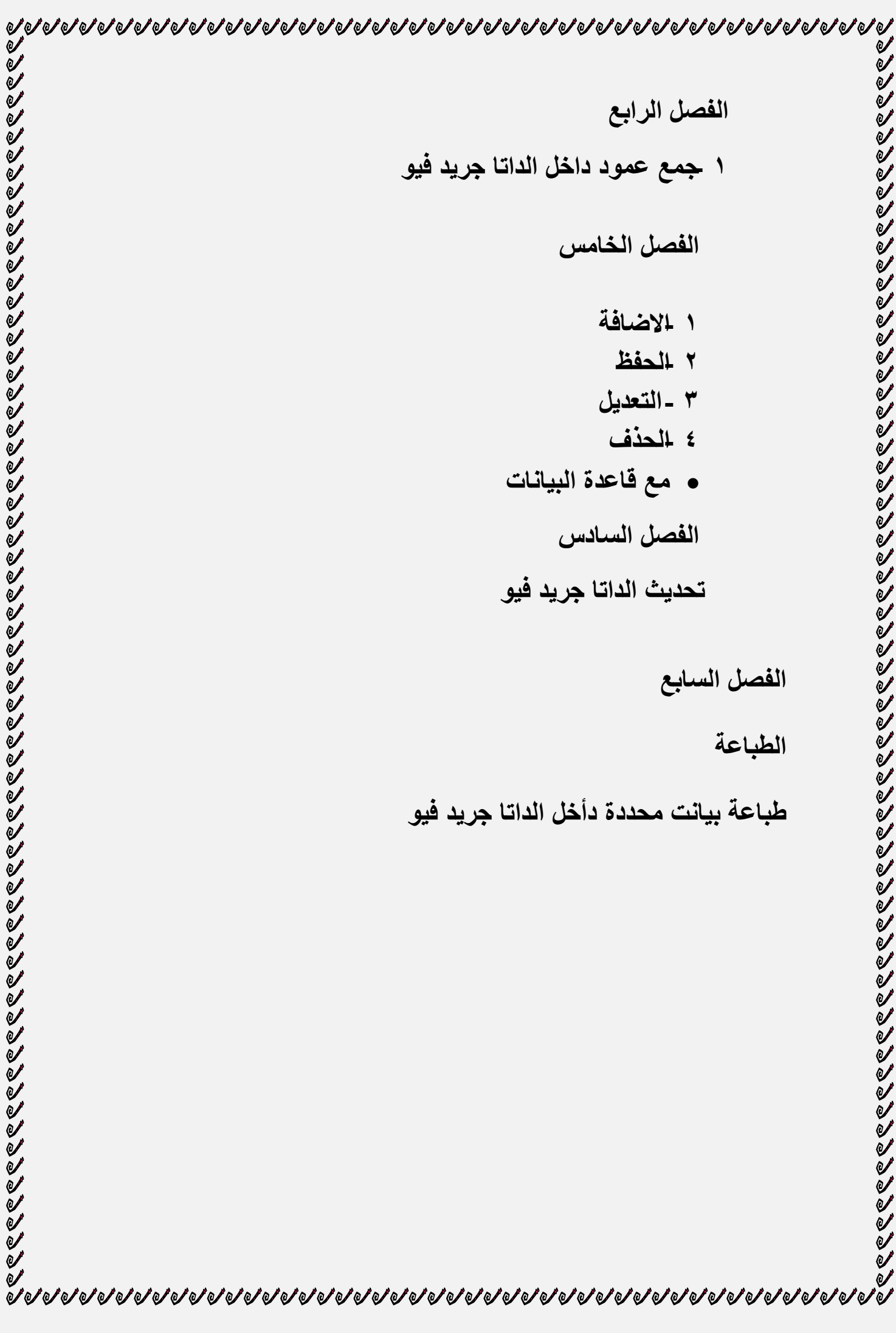

#### **الفصل األول**

**1 -تصميم قاعدة بيانات أكسس**

**سوؾ نقوم بالشرح خطوة بخطوة من بداية تصميم قاعدة البيانات أكسس وتصميم واجهة المستخدم في فيجوال بيسك**

**1 - تصميم قاعدة البيانات أكسس نصمم قاعدة بيانات اكسس باسم salary تكون خاصة بالمرتبات الخاصة بالموظفين ثم ننشيء جدول بأسم thename خاص بأسماء الموظفين ويكون تصميمة كالتالي**

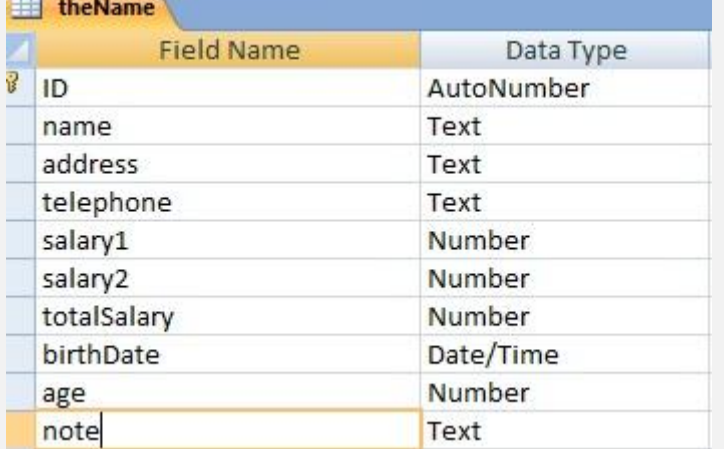

**1 - Id - وهو رقم الموظؾ**

EEEEEEEEEEEEEEEEEEEEEEE

- **2 - Name- أسم الموظؾ**
	- **3 - Address - العنوان**
- **4 - Telephone - رقم الهاتؾ**
	- **5 - 1 Salary - الراتب**
- **6 - 2 Salary - األضافي بالنسبة للراتب**

- **7 - totalySalary - أجمالي الراتب** 
	- **8 - birthDate - تاريخ الميالد** 
		- **9 - Age –العمر**

# **10 - Note –مالحظات**

**الحظ أنني في هذا التصميم راعيت عدة أشياء مهمة** 

**أوالًال- جعلت بعض العناصر خصابصها نص مثل**

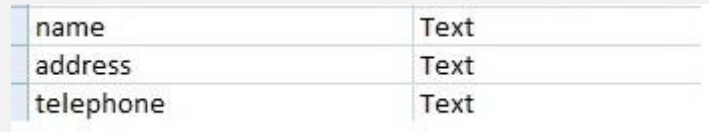

## **ثانياًال- جعلت بعضها خصابصة رقم مثل**

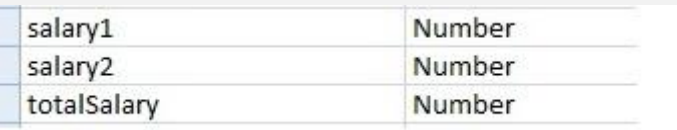

**ثالثاًال – جعلت البعض االخر خصابصة وقت وتاريخ** 

birthDate

Date/Time

**وهذا عن قصد حتي نتعرؾ علي العديد من التعامالت مع الداتا جريد فيو**

**2 -االتصال بقاعدة البيانات عن طريق فيجوال بيسك**

**نذهب االن بعد تصميم قاعدة البيانات التي سوؾ نتعامل معها الي برنامج فيجوال بيسك دوت نت ونقوم باالتصال بقاعدة البيانات كالتالي نفتح برنامج فيجوال بيسك 2008 ونختار مشروع جديد كالتالي وسوؾ نستخدم الوضع المتصل لألتصال بقاعدة البيانات نذهب لبرنامج فيجوال بيسك ونبدأ بفتح مشروع جديد كالتالي** 

**..**

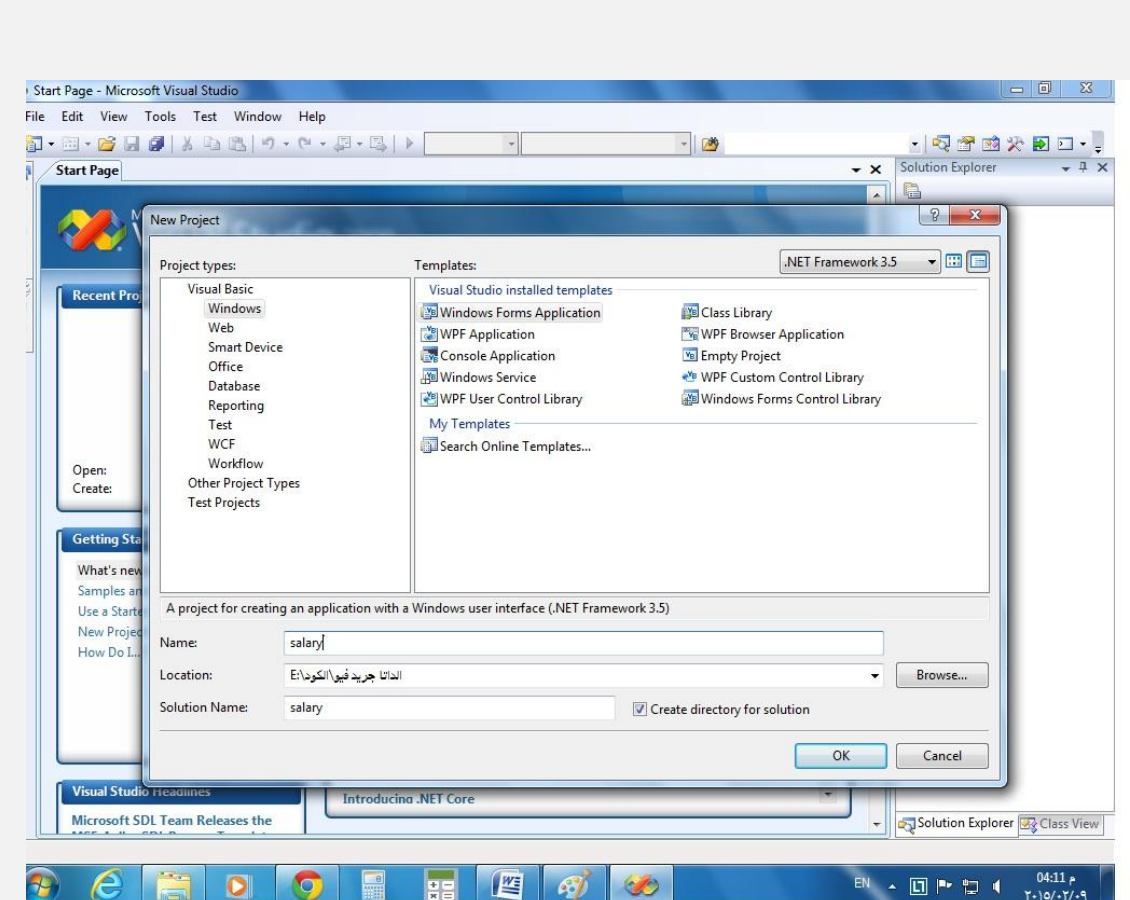

# **نطلق علي المشروع أسم salary**

**ويكون كالتالي**

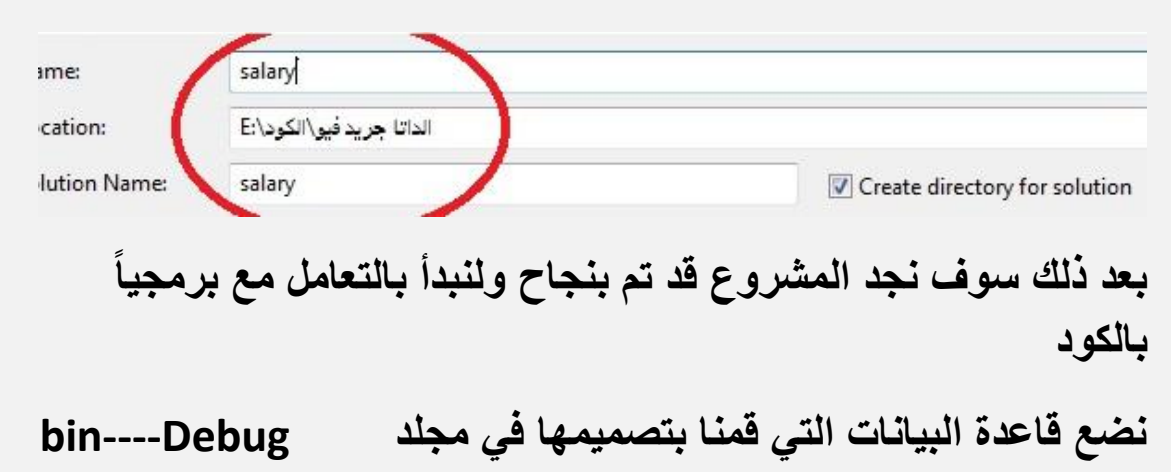

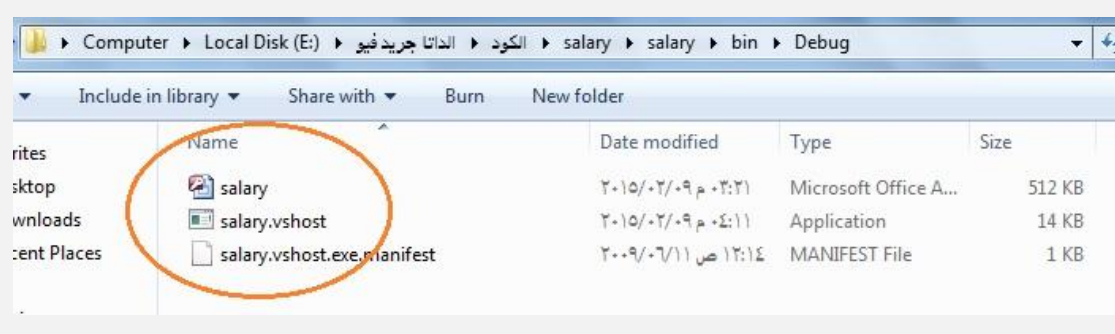

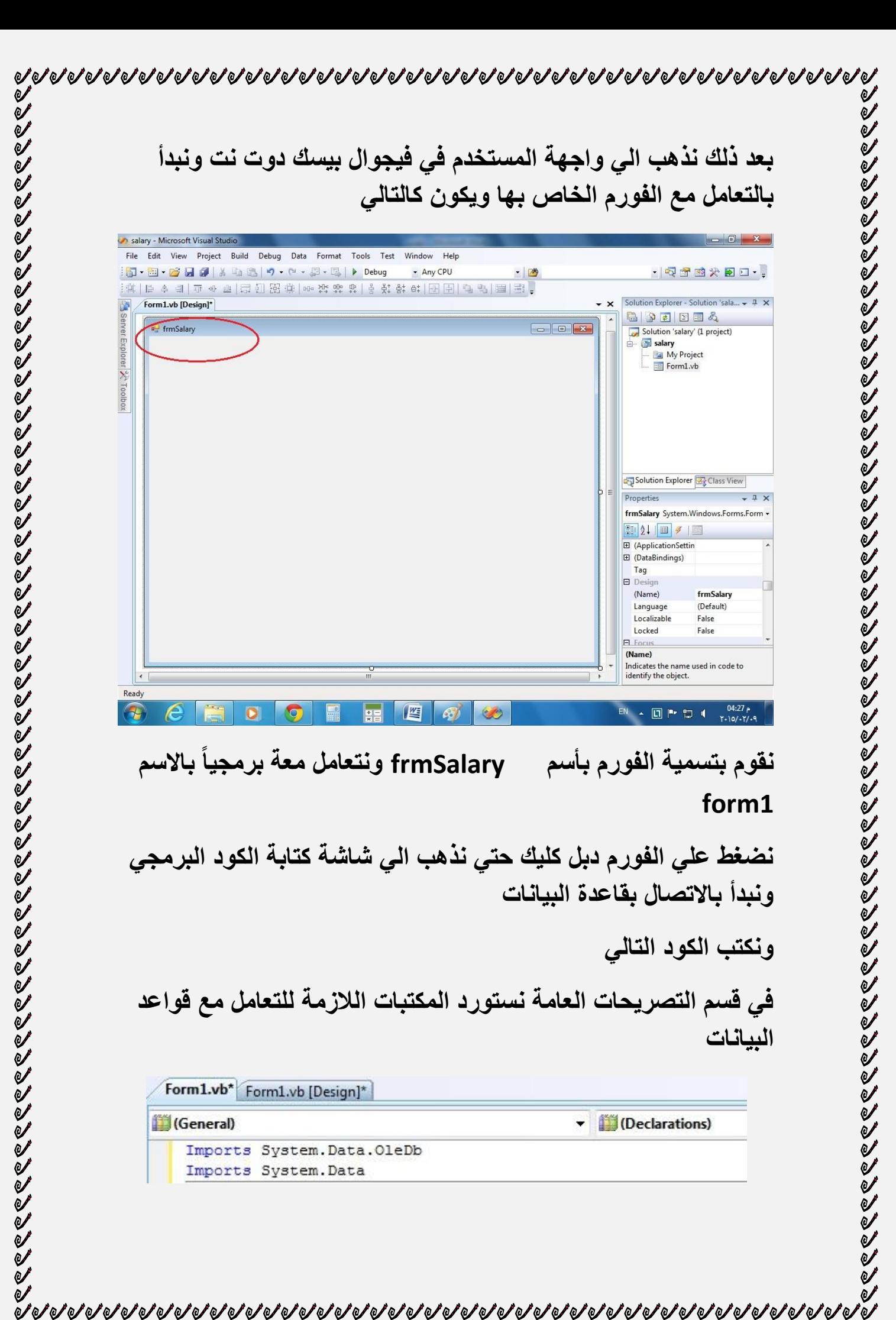

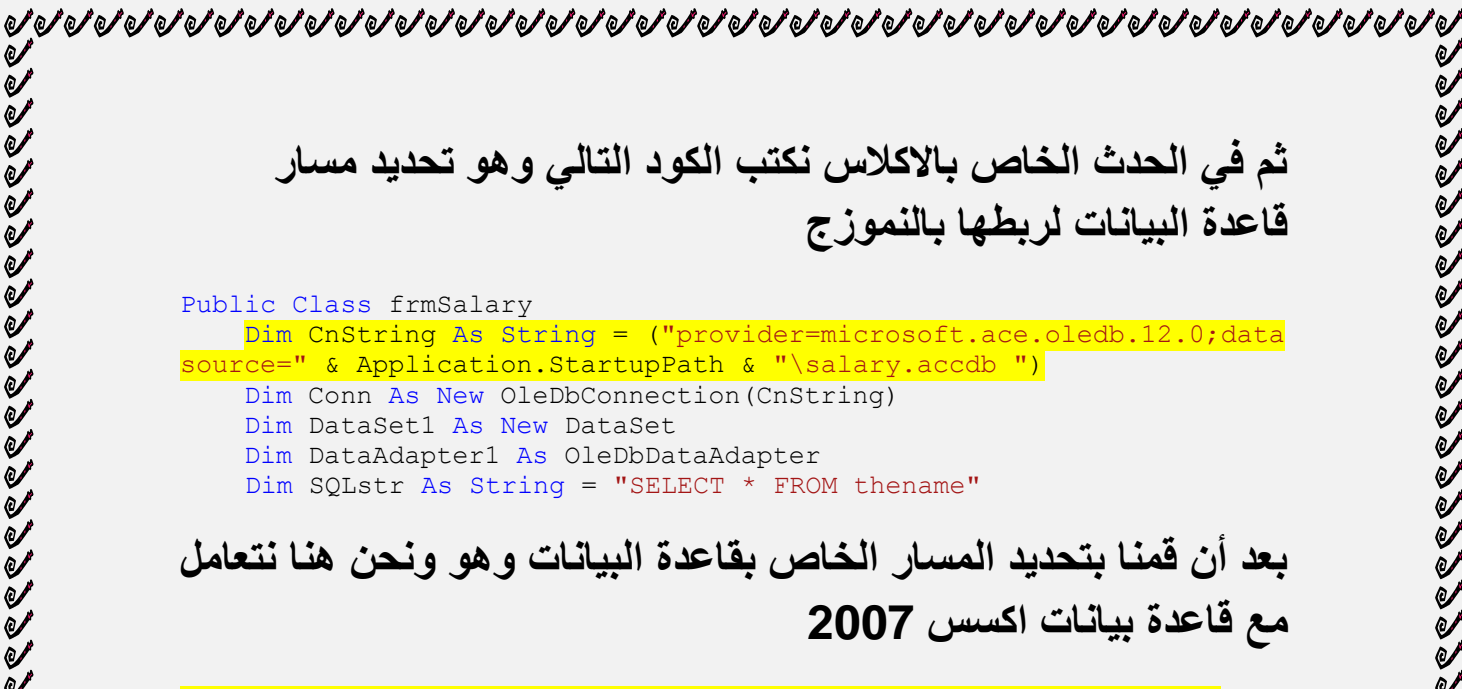

Dim CnString As String = ("provider=microsoft.ace.oledb.12.0;data source=" & Application.StartupPath & "\salary.accdb ") **نقوم بعد ذلك بفتح االتصال مع قاعدة البيانات عن طريق الداتا سيت والداتا ادبير ثم تحديد الجدول الذي سوؾ نتعامل معة في قاعدة البيانات وهو thename**

**وبذلك يكون قد تم االتصال بنجاح** 

**مالحظة** 

**في حالة تعاملنا مع قاعدة بيانات اكسس 2003 نكتب الكود التالي** 

**وهو ربط قاعدة البيانات بالبرنامج**

Dim CnString As String = "provider=microsoft.jet.oledb.4.0;data source=" & Application.StartupPath & "\salary.mdb;jet oledb:database "

**نذهب الي تصميم النموذج** 

**ونبدأ بالتصميم** 

**كالتالي ؟؟؟**

**....**

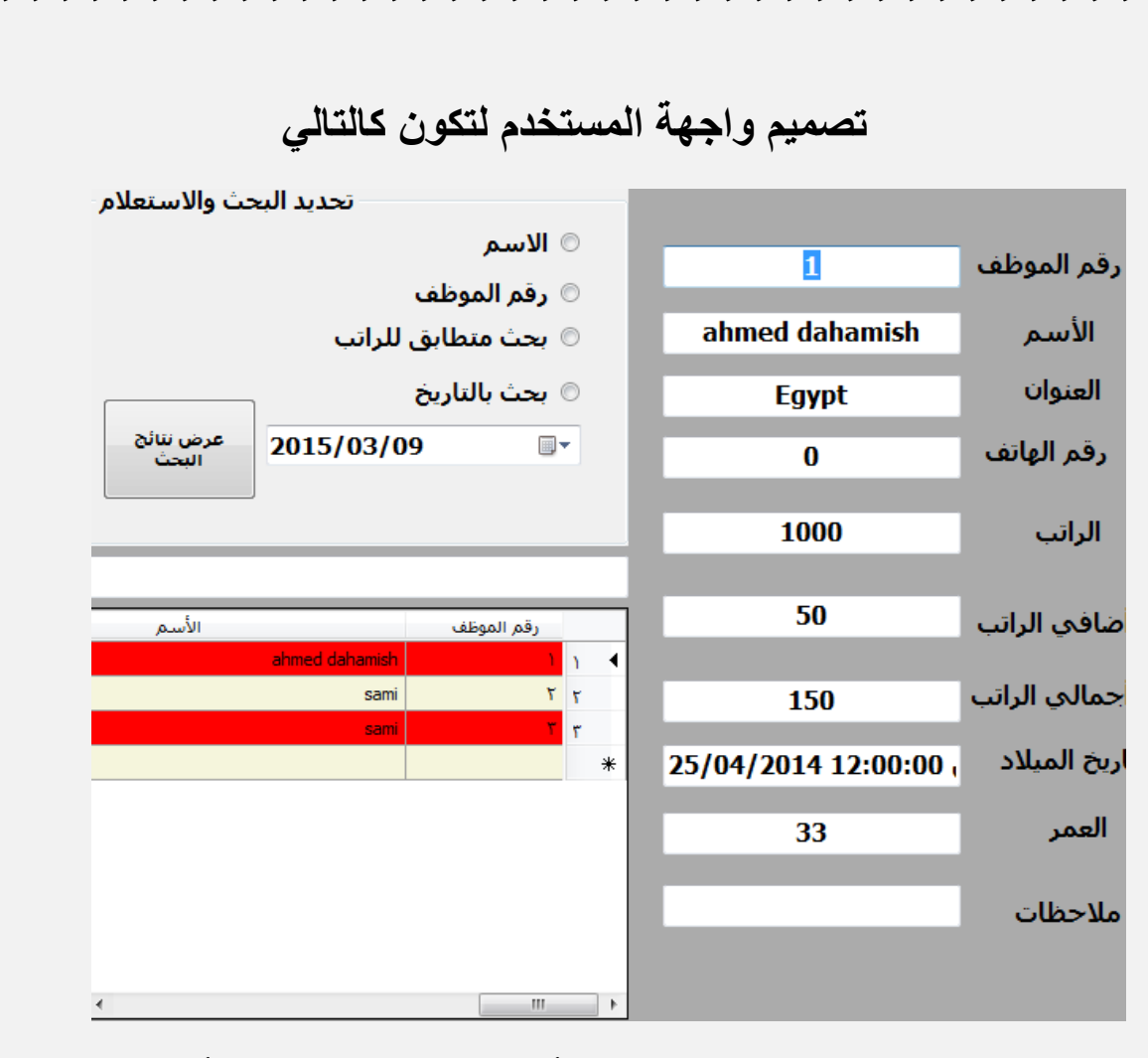

TEN JERE A SERIES DE LA SERIE DE LA SERIE DE LA SERIE DE LA SERIE DE LA SERIE DE LA SERIE DE LA SERIE DE LA SE

**انظر الي التصميم السابق سوؾ تجد أننا قمنا بتحويل جدول أسماء الموظفين الي البل وتكست بوكس اي قمنا بترجمة جدول البيانات الي صورة نهابية للمستخدم الخاص بالبرنامج** 

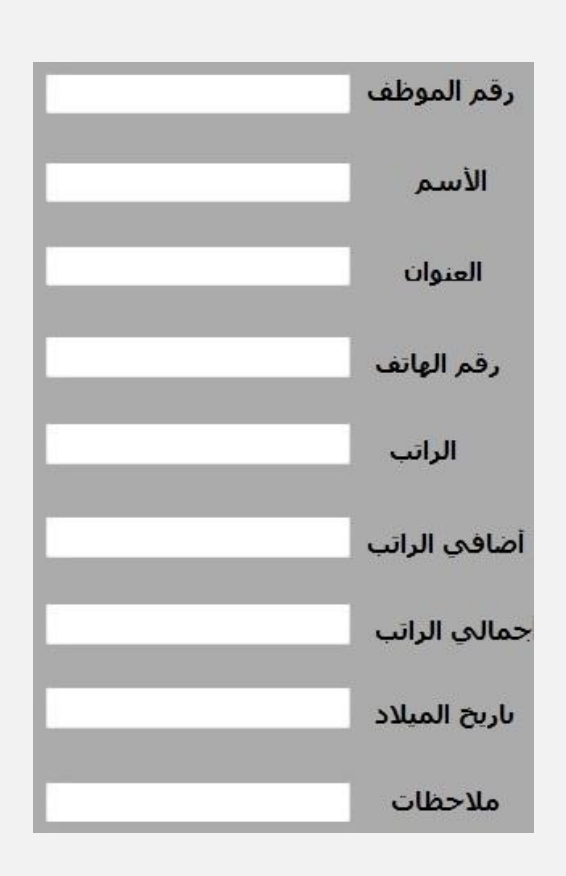

#### **مالحظة مهمة**

 $\sigma$  of  $\sigma$  of  $\sigma$  of  $\sigma$  of  $\sigma$  of  $\sigma$  of  $\sigma$  of  $\sigma$  of  $\sigma$  of  $\sigma$  of  $\sigma$  of  $\sigma$  of  $\sigma$  of  $\sigma$  of  $\sigma$  of  $\sigma$  of  $\sigma$  of  $\sigma$  of  $\sigma$  of  $\sigma$  of  $\sigma$ 

**قمنا بتسمية كل عنصر من التكست بوكس الي أسم بقاعدة البيانات مثل تكست بوكس وان قمنا بتسميتة text.txtId تكست بوكس تو قمنا بتسميتة text.txtName وهكذا وهذا لسهولة الرجوع للتصميم في اي وقت بعد ذلك قمنا بوضع عدة شروط للبحث واالستعالم وهي كالتالي** 

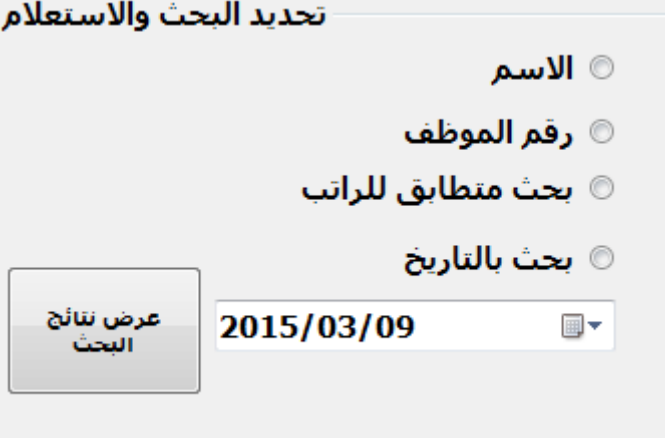

**الجزء االخير من التصميم وهو الداتا جريد وفوقها مربع نص** 

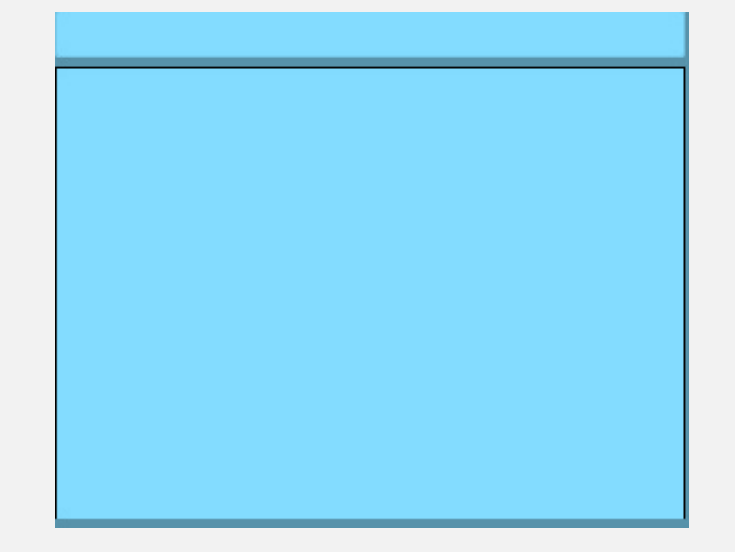

**وبذلك نكون قد أنتهاينا من تصميم النموزج االول الخاص بالبرنامج االول لنا نبدأ من هنا نتعامل برمجياًال مع الداتا جريد فيو** **CECCCCCCCCCCC** 

**الفصل الثاني**

**التعامل مع الداتا جريد فيو**

**أ - ربط االداة الداتا جريد فيو مع قاعدة البيانات**

 $\check{a}$ 

**اول شا للتعامل مع الداتا جريد فيو هو ربطها بقاعدة البيانات ويكون ذلك في حدث تحميل الفروم عن طريق الكود التالي**

Conn.Open() Dim DataAdapter1 As New OleDbDataAdapter(SQLstr, Conn) DataAdapter1.Fill(DataSet1, "thename") Conn.Close() DataGridView1.DataSource = DataSet1 DataGridView1.DataMember = "thename" DataGridView1.Refresh()

**نبدأ اوال بفتح االتصال مع قاعدة البيانات ثم تعببة الداتا ست بالبيانات ثم جعل مصدر البيانات للداتا جريد فيو هو داتا سيت وان** 

> DataGridView1.DataSource = DataSet1 DataGridView1.DataMember = "thename" DataGridView1.Refresh()

**اي مصدر الداتا جريد فيو هو داتا سيت وان من جدول thename**

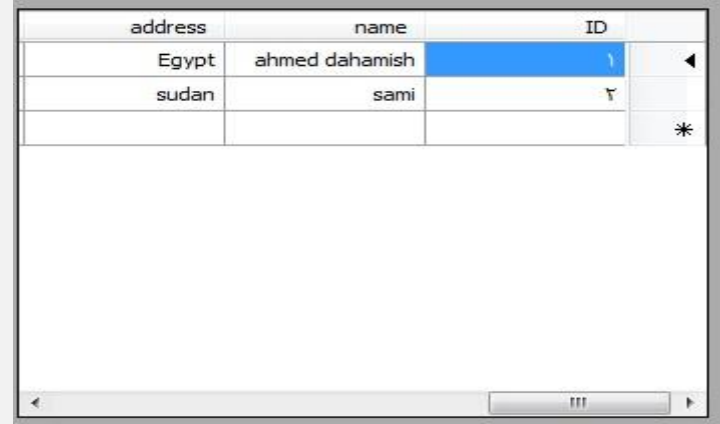

**انظر االن لقد ظهرة االعمدة في قاعدة البيانات داخل الداتا جريد فيو وبذلك يكون قد تم االتصال بنجاح** 

**نرجع الي خاصية مهمة بالداتا جريد فيو وهي ان نجعل االعمدة تظهر من اليمين الي اليسار ويكون كالتالي** 

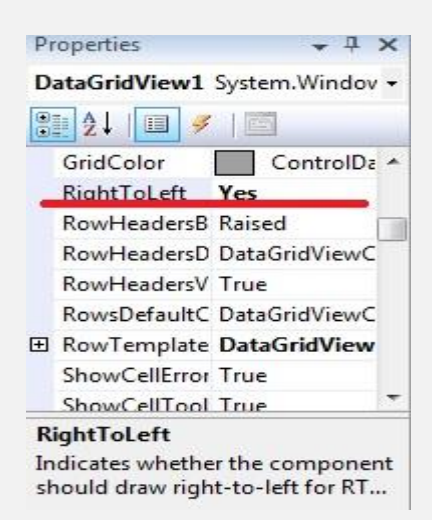

**انظر لقد جعلنا الخاصية Yes=RightToLeft حتي تظهر البيانات من اليمين الي اليسار** 

#### **ب - التعامل مع سمات الداتا جريد فيو**

**نذهب أيضا الي الداتا جريد فيو ونضيؾ لها بعض السمات الجمالية وتكون كالتالي وهو كود تؽير اللوان الصفوؾ في حدث تحميل الفروم نكتب الكود التالي**

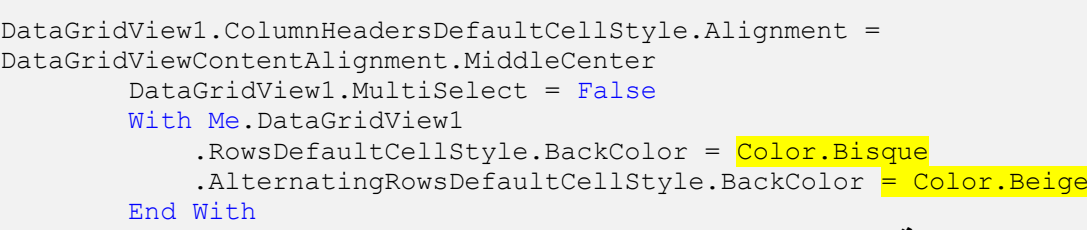

**لتظهر النتيجة كالتالي**

'V

 $\check{\mathscr{A}}$ 

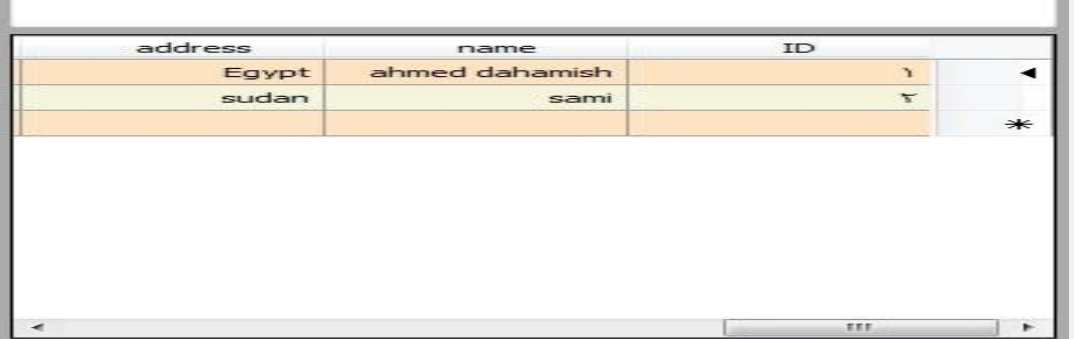

**أنظر يمكنك تؽير االلوان من هنا**

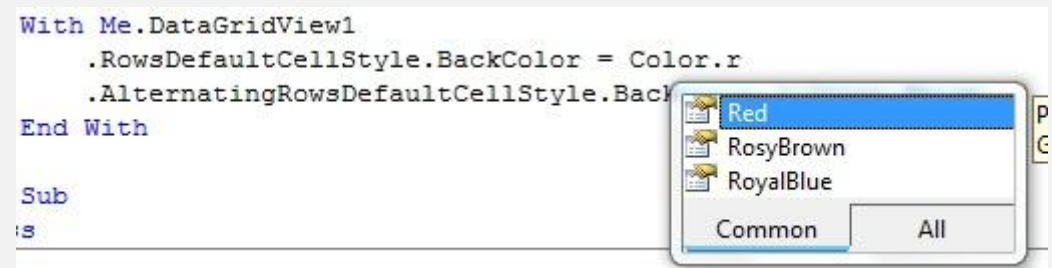

**يمكنك تؽير اي لون تريدة عن طريق تؽير االلوان في اخر سطرين بالكود**

.RowsDefaultCellStyle.BackColor = Color.Red .AlternatingRowsDefaultCellStyle.BackColor = Color.Beige

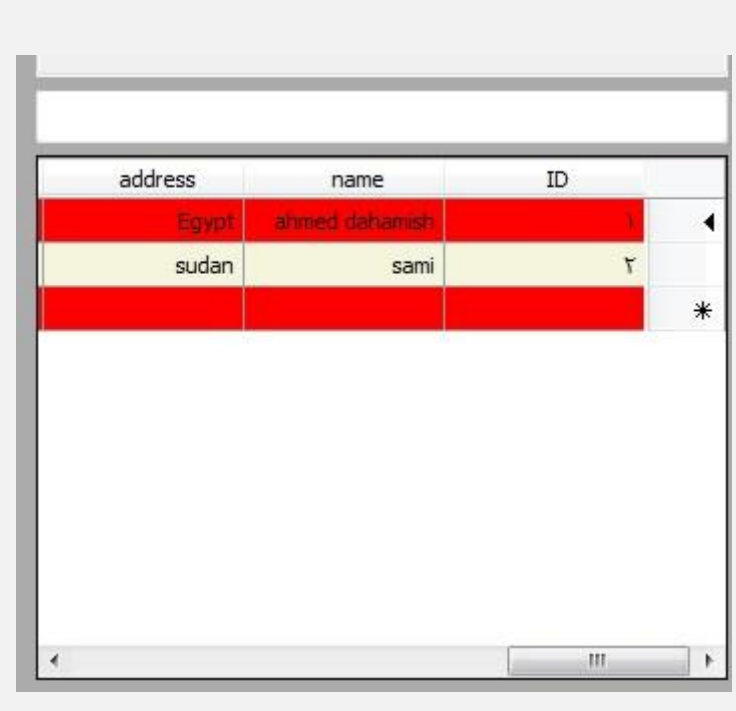

**ج - ربط الداتا جريد فيو بمربعات النصوص بالنموزج**

**عند الضؽط علي أسم الموظؾ داخل الداتا جريد فيو يجب أن يظهر بمربع النص الخاص به نذهب الي الحدث الخاص بتحميل الفورم ونكتب الكود التالي** 

كود ريط مريعات النصوص يقاعدة البيانات وائداتا جريد فيو txtId.DataBindings.Add("Text", DataSet1, "thename.id") txtName.DataBindings.Add("Text", DataSet1, "thename.name") txtAdress. DataBindings. Add ("Text", DataSet1, "thename. address") txtTelephone.DataBindings.Add("Text", DataSet1, "thename.telephone") txtSalary.DataBindings.Add("Text", DataSet1, "thename.salary1") txtSalary1.DataBindings.Add("Text", DataSet1, "thename.salary2") txtSalary2.DataBindings.Add("Text", DataSet1, "thename.totalsalary") txtBirthDate.DataBindings.Add("Text", DataSet1, "thename.birthdate") txtNote.DataBindings.Add("Text", DataSet1, "thename.note")

**انظر هذا الكود يقوم بتعببة الداتا سيت من قاعدة البيانات وعلية فأن الداتا سيت هي مصدر تعببة الداتا جريد فيو** 

**لتظهر النتيجة في النهاية كالتالي** 

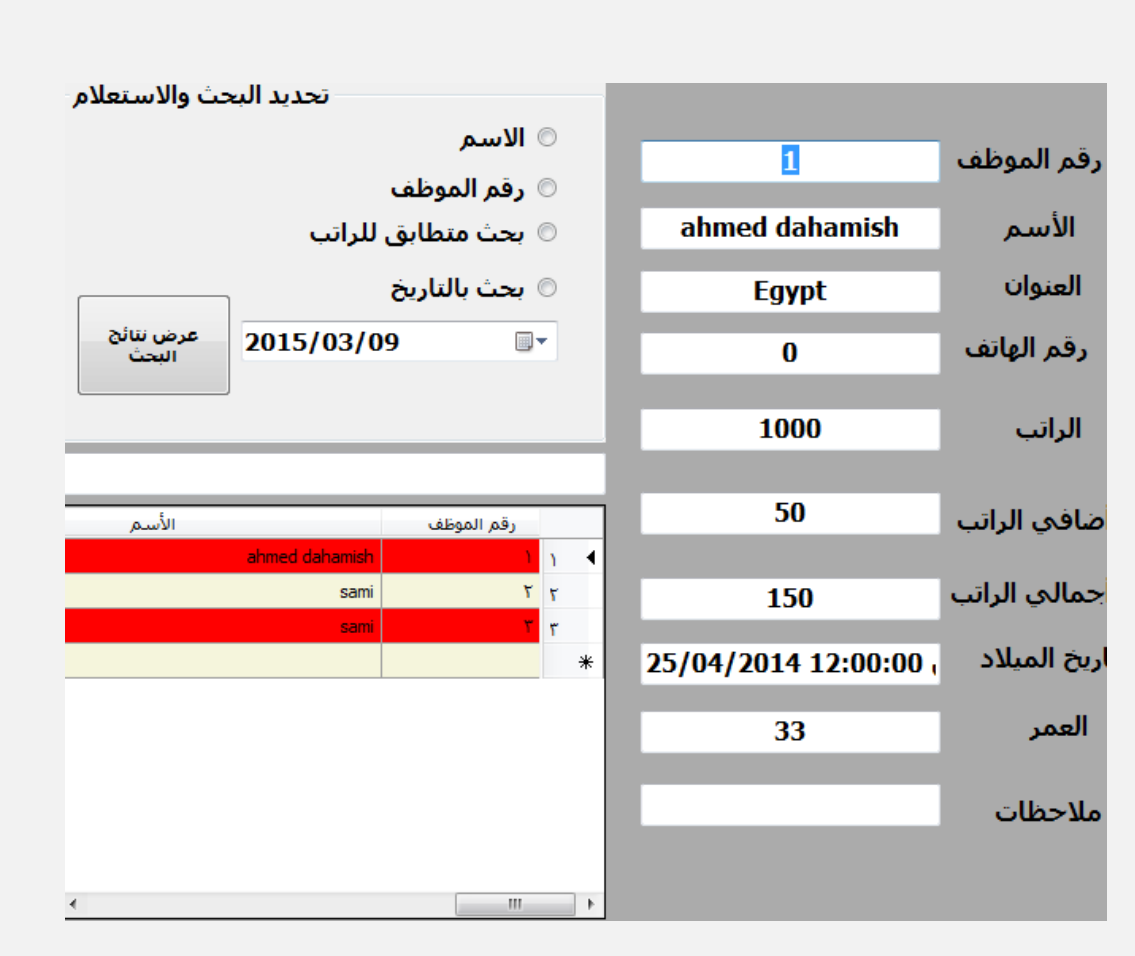

**عندما تضؽط علي اي عنصر داخل الداتا جريد يظهر لك تفاصيلة بمربعات النصوص**  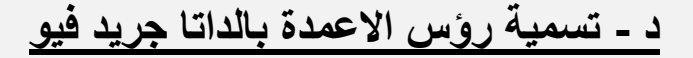

**أنظر الي الداتا جريد فيو سوؾ تجد أن رؤس األعمدة بها قد سميت من** 

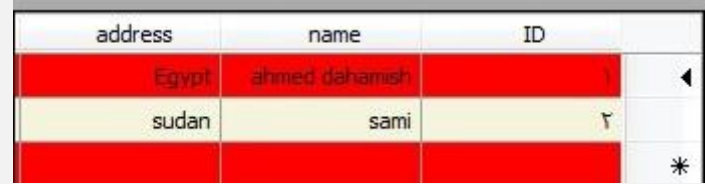

**قاعدة البيانات ولكننا نريد تعريفها للمستخدم لذلك نقوم بكتابة الكود التالي في حدث تحميل الفروم**

كود تسمية عناصر الداتا حربد قبوالللللللليني DataGridView1.Columns(0).HeaderText = "رقم الموظف" DataGridView1.Columns(1).HeaderText = "  $\frac{1}{2}$ DataGridView1.Columns(2).HeaderText = "العنوان " DataGridView1.Columns(3).HeaderText = "رقم الهاتف " DataGridView1.Columns(4).HeaderText = "الراتب " " أضافي الراتب " = DataGridView1.Columns(5).HeaderText " أجمالي الراتب " = DataGridView1.Columns (6).HeaderText DataGridView1.Columns(7).HeaderText = "تاريخ المعيلاد " DataGridView1.Columns(8).HeaderText = "العمر " DataGridView1.Columns(9).HeaderText = "ملاحظات "

**لقد قمنا بتسمية كل عمود في الداتا جريد فيو بأسم خاص بة مختلؾ عن أسمة بقاعدة البيانات والحظ معي أخي المبرمج أننا بدنا بالعمود صفر وقد وضعت تحتة سهم وهو العمود االول بقاعدة البيانات لتكون النتيجة كالتالي**

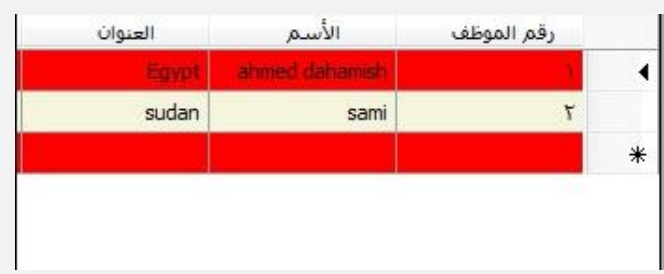

**قد تؽيرت االن أسماء االعمدة من أسماء الجداول بقاعدة البيانات الي األسماء التي قمنا ببرمجتها** 

**نأتي لعنصر أخر وهو** 

# **ع - التحكم بعرض العمود للداتا جريد فيو**

**العنصر التلقابي في الداتا جريد فيو وهو عرض موحد لجميع االعمدة ولكننا قد نحتاج أن نجعل عرض عمود أكبر من االخر نقوم بكتابة هذا الكود** 

DataGridView1.Columns(1).Width = 300

**كما قلنا سابقاًال اننا نبدأ باالعمدة في الداتا جريد بالرقم صفر وهنا الصفر هو رقم الموظؾ لذلك نريد عرض العمود وهو االسم يكون كبير وهو الرقم واحد لتظهر النتيجة كالتالي** 

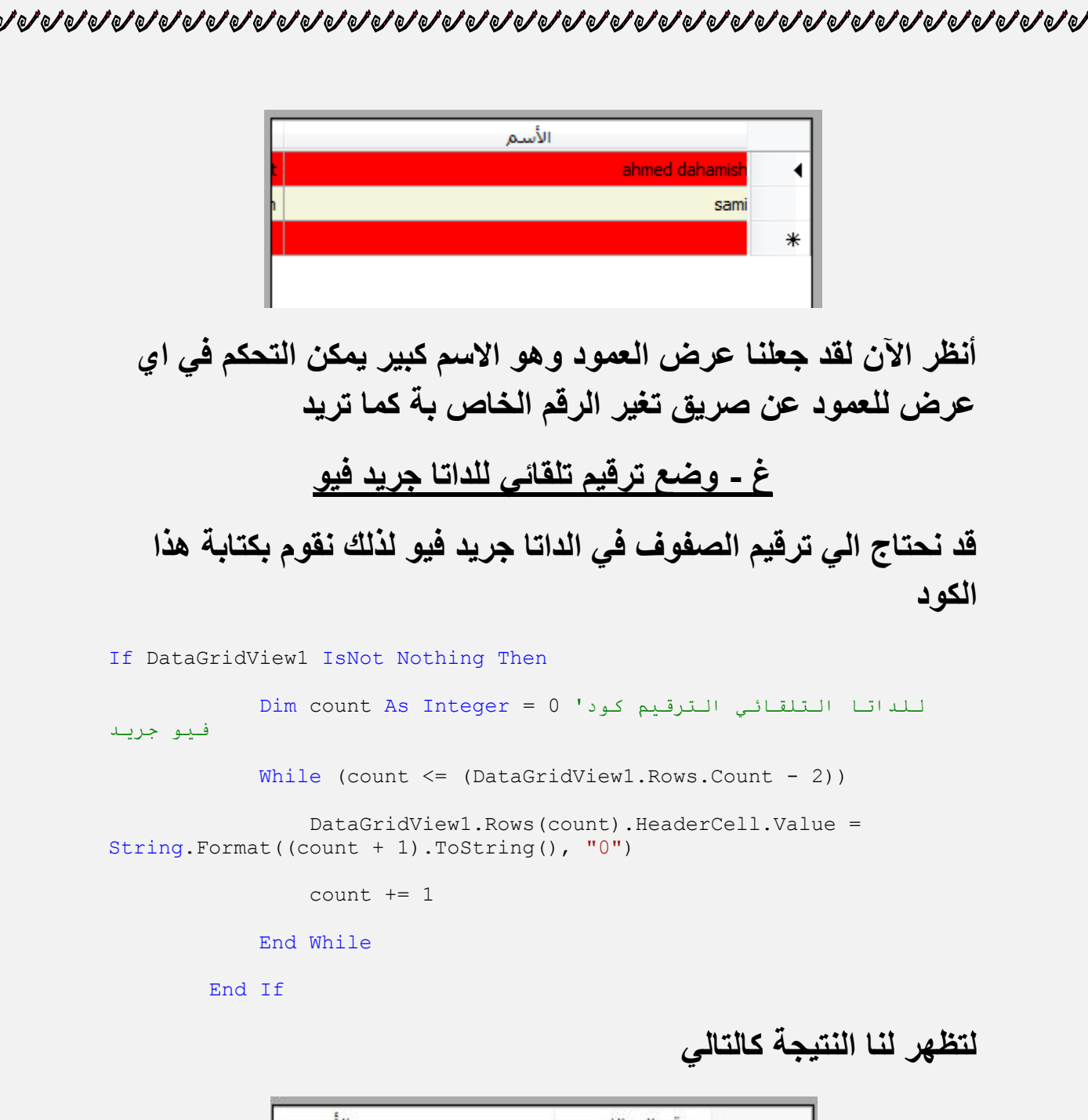

 $\check{a}$ 

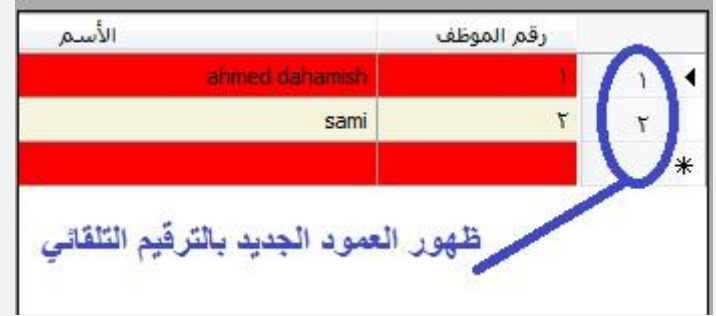

**ننتقل االن بعدما بعدما قمنا بربط االداة الداتا جريد فيو بقاعدة البيانات وتؽير السمات الخاصة بها الي الجزء الثاني من الكتاب هو التعامل عن طريق البحث واالستعالم داخل الداتا جريد فيو** 

**ق - التعامل بالبحث واألستعالم داخل الداتا جريد فيو** تحديد البحث والاستعلا<del>ل</del> © رقم الموظف ⊚ الاسم © بحث متطابق للراتب © بحث بالتاريخ عرض ننائج 2015/03/11 圃▼ العحث **سوؾ نتعامل األن برمجياًال مع هذا الجزء وهو البحث عن طريق االسم او**

**خيارات اخري وقد وضعت العديد من الشروط للتعامل معها لنبدأ وقد وضعت عدة شروط للبحث واالستعالم ولذلك سوؾ نستخدم الدالة if وif else حتي عند تحقق اي شرط يقوم بتنفيذة عند تحديد الشرط المحدد سواء بالبحث عن االسم – رقم الموظؾ – الراتب – او البحث بالتاريخ** 

 $\check{a}$ 

**ليكون الكود كالتالي** 

```
If RadioButton1.Checked = True Then
             DataAdapter1 = New OleDbDataAdapter("Select * From 
thename Where id Like '%" & Trim$(txtSerch.Text) & "%'", Conn)
             DataSet1.Clear()
             DataAdapter1.Fill(DataSet1, "thename") ' انبحث بأستخذاو
انزقى
             DataGridView1.DataSource = DataSet1
             DataGridView1.DataMember = "thename"
             DataGridView1.Refresh()
         ElseIf RadioButton2.Checked = True Then
             DataAdapter1 = New OleDbDataAdapter("Select * From 
thename Where name Like '%" & Trim$(txtSerch.Text) & "%'", Conn)
             DataSet1.Clear()
             DataAdapter1.Fill(DataSet1, "thename") ' انبحث بأستخذاو
ا لأسم
             DataGridView1.DataSource = DataSet1
             DataGridView1.DataMember = "thename"
             DataGridView1.Refresh()
         ElseIf RadioButton3.Checked = True Then
             DataAdapter1 = New OleDbDataAdapter("Select * From 
thename Where salary1 like '" & Trim$(txtSerch.Text) & "'", Conn)
             DataSet1.Clear()
```

```
 DataAdapter1.Fill(DataSet1, "thename") ' بحث يتطابق
بانزاتب
             DataGridView1.DataSource = DataSet1
             DataGridView1.DataMember = "thename"
             DataGridView1.Refresh()
         ElseIf RadioButton4.Checked = True Then
             On Error Resume Next
             DataAdapter1 = New OleDbDataAdapter("Select * From 
thename Where birthdate like '" & Trim$ (DateTimePicker1.Value.Date) &
"'", Conn)
             DataSet1.Clear()
             Conn.Open()
             DataAdapter1.Fill(DataSet1, "thename") ' انبحث خٌبانتار
             DataGridView1.DataSource = DataSet1
             DataGridView1.DataMember = "thename"
             DataGridView1.Refresh()
         End If
```
**قمنا بوضع 4 عدد**

RadioButton1.Checked

**كل عنصر منها مختص بعملية للبحث عند تحديد اي عنصر ونقوم بالضؽط علي زر االمر يقوم بتنفيذ العملية واول عناصر البحث هي البحث عن طريق رقم الموظؾ لنخص بة الكود التالي** 

**لنبدأ بالبحث عن طريق أسم الموظؾ**

**ليكون الكود كالتالي** 

If RadioButton1.Checked = True Then

 DataAdapter1 = New OleDbDataAdapter("Select \* From thename Where id Like '%" & Trim\$(txtSerch.Text) & "%'", Conn) DataSet1.Clear() DataAdapter1.Fill(DataSet1, "thename") ' انبحث بأستخذاو انزقى DataGridView1.DataSource = DataSet1 DataGridView1.DataMember = "thename" DataGridView1.Refresh()

**قمنا بأستخدام الدالة if و if else لتعدد االكواد** 

**السطر االول من الكود هو** If RadioButton1.Checked = True Then

**وهو معناة عندما تكون قيمة راديو بوتن مفعلة قم يتنفيذ الكود التالي وهو البحث عن رقم الموظؾ** DataAdapter1 = New OleDbDataAdapter("Select \* From

thename Where id Like '%" & Trim\$(txtSerch.Text) & "%'", Conn) DataSet1.Clear() DataAdapter1.Fill(DataSet1, "thename") ' انبحث بأستخذاو انزقى DataGridView1.DataSource = DataSet1 DataGridView1.DataMember = "thename" DataGridView1.Refresh() **ثم نقوم بتعببة الداتا جريد فيو يقيمة البحث ونتابجة وهكذا ثم نستخدم** 

ElseIf RadioButton2.Checked = True Then

**الدالة** 

**عندما تكون قيمة الراديو بوتن الثانية مفعلة وهي تخص البحث باالسم لنكتب الكود الخاص بها وهكذا حتي تنتهي من جميع صيػ البحث التي نحتاجها**

#### **الفصل الثالث**

**2 -التعامل مع الداتا جريد فيو بدون قاعدة بيانات**

**لنخرج من أطار قاعدة البيانات لبعض الوقت ونتعامل مع الداتا جريد بدون قاعدة البيانات**

**نقوم بأنشاء نموزج جديد ويكون كالتالي** 

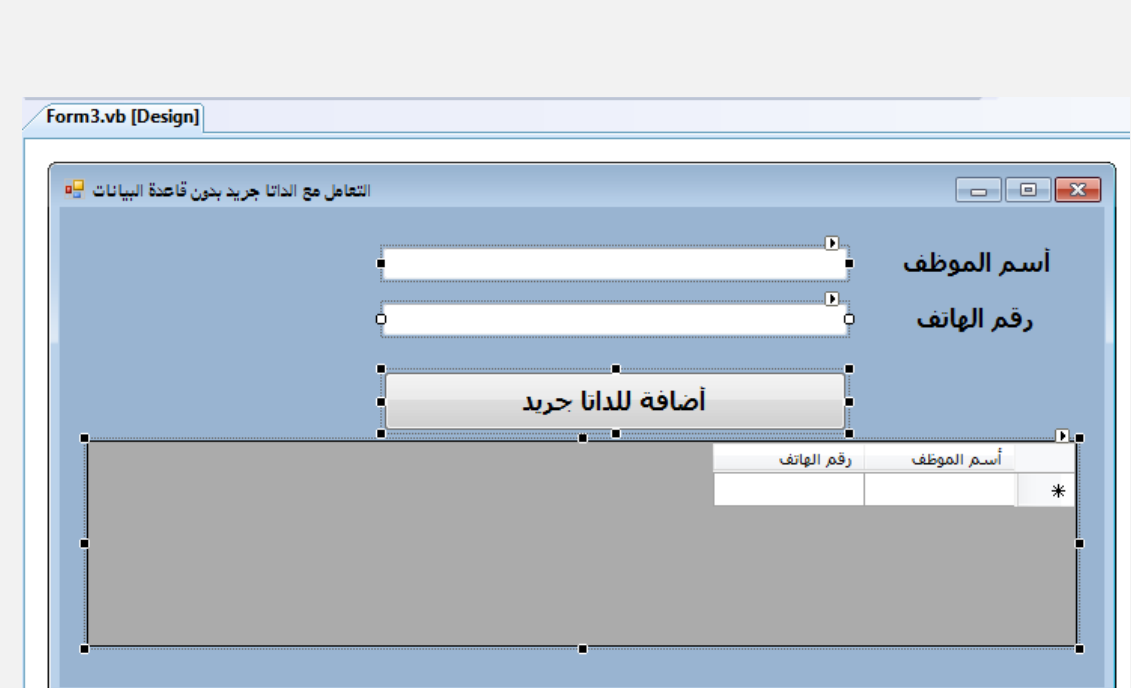

**نضيؾ مربعي نصوص وزر أمر** 

**Textbox1.text**

**Textbox2.text**

# **Button1**

**نضؽط علي خصابص الداتا جريد فيو كالتالي** 

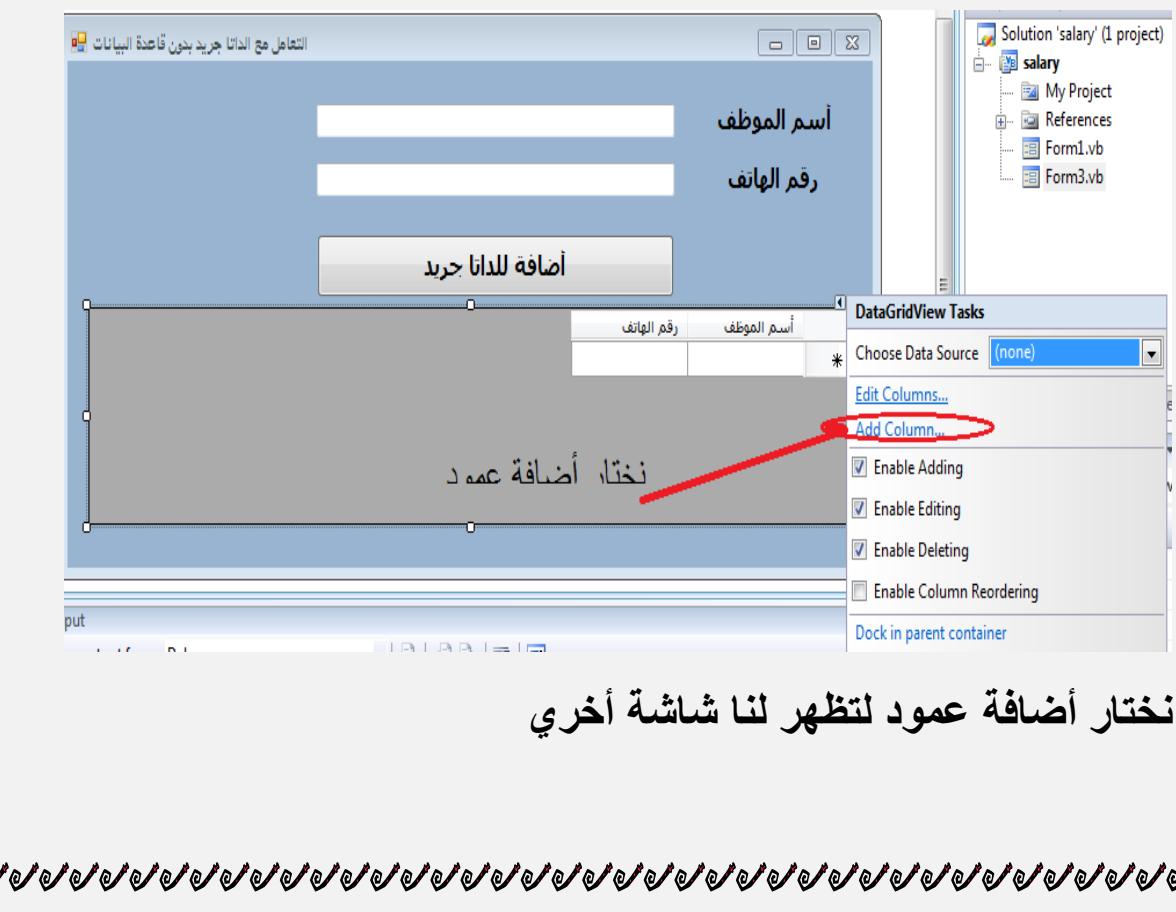

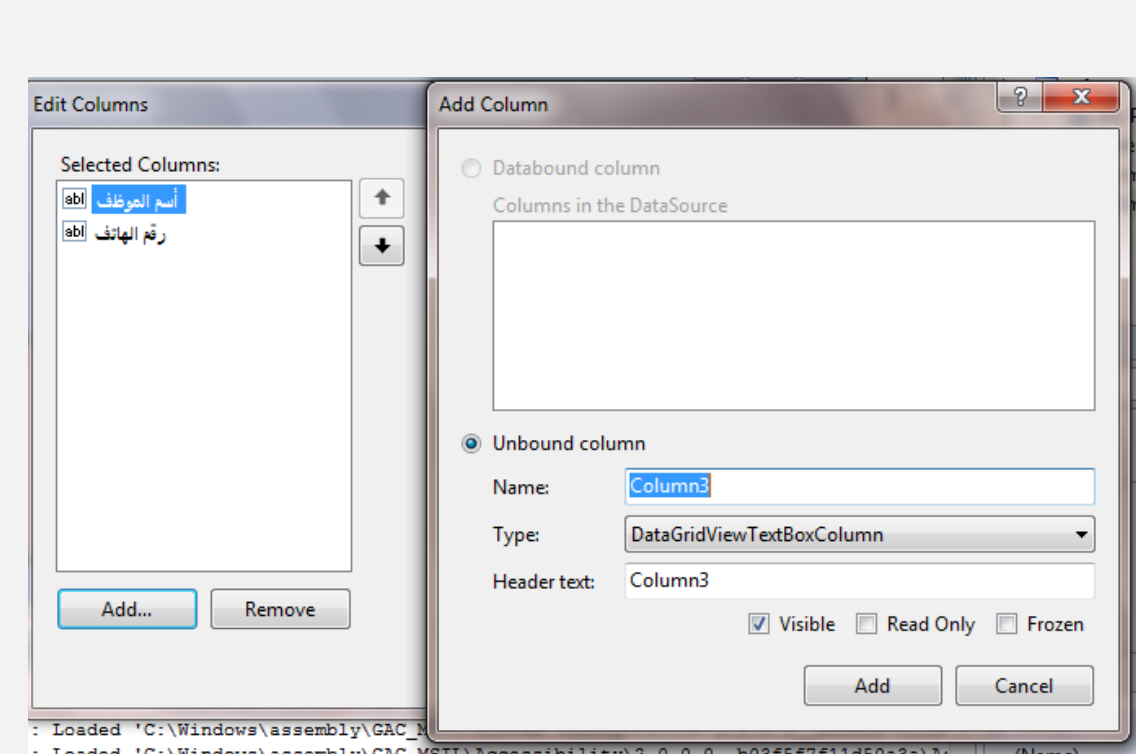

**نقوم بالضؽط علي أضافة ثم تظهر لنا شاشة أخري نقوم بتسمية العمود االول والثاني ثم نضؽط أضافة لتظهر لنا االسماء بالجانب االخر بعد ذلك نقوم باالؼالق ونذهب الي** 

#### **Button1**

**ونقوم بكتابة الكود التالي** 

Me.DataGridView1.Rows.Add(TextBox1.Text, TextBox2.Text)

**انظر الي الكود السابق لقد قلنا للداتا جريد فيو وان قومي باضافة مايكتب بالتكست لتظهر لنا النتيجة كالتالي**

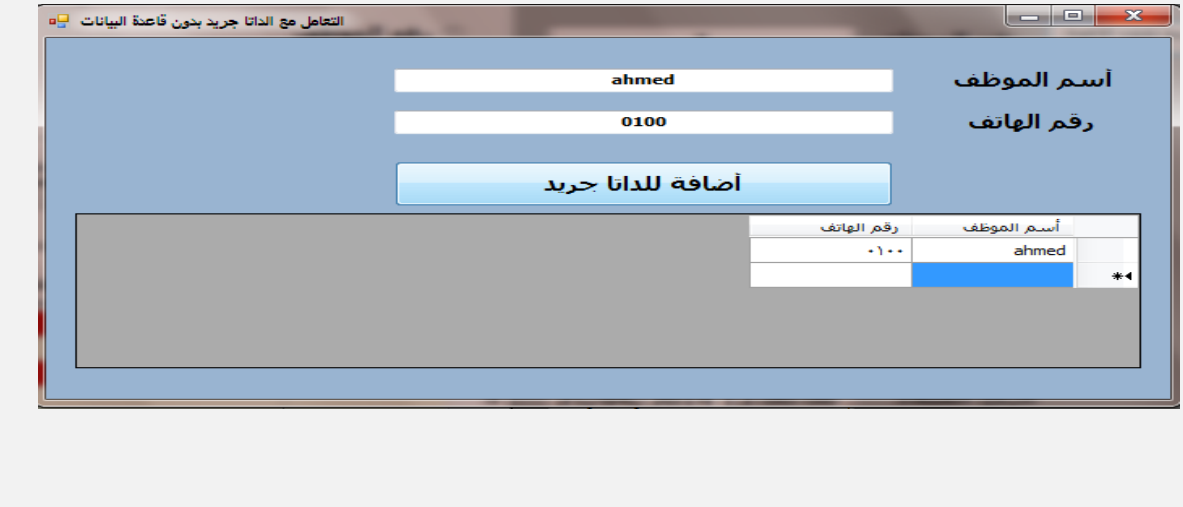

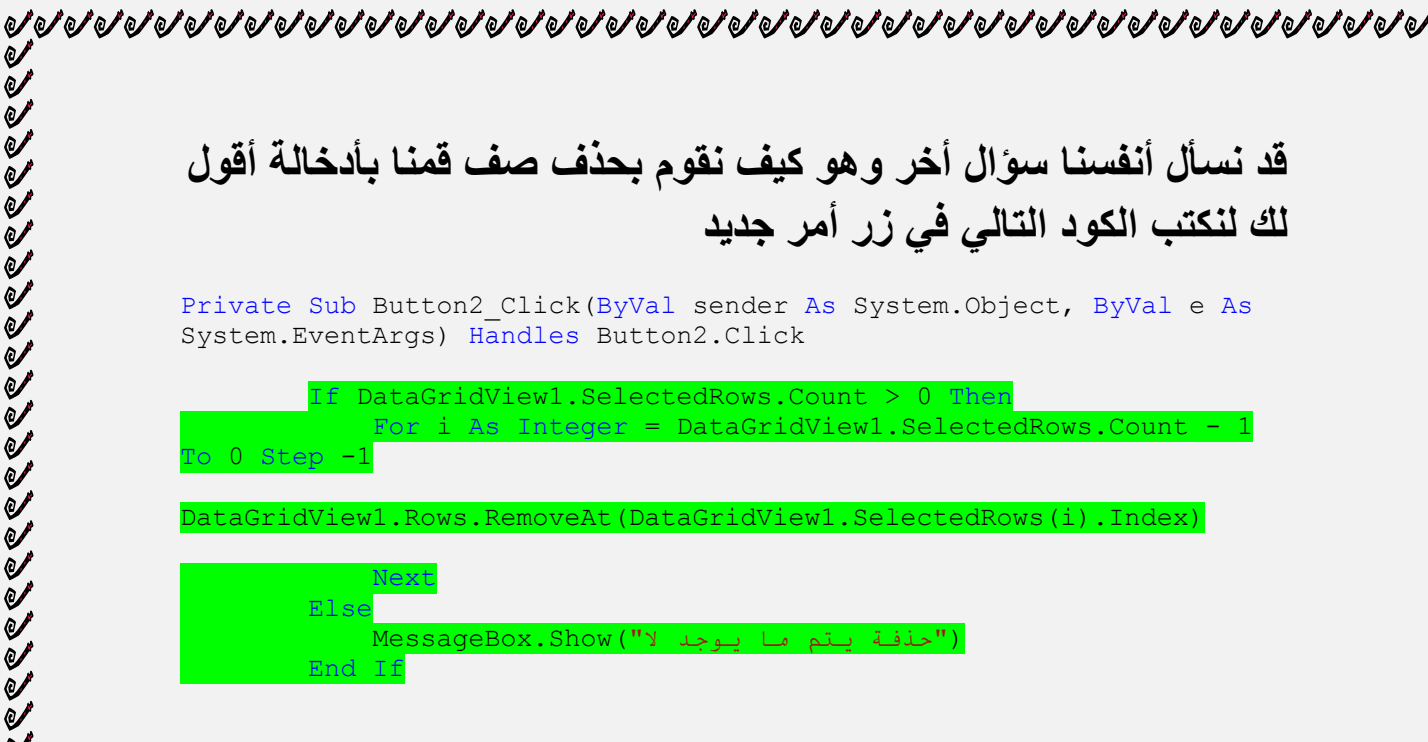

End Sub

**الكود وهو الملون بالجزء االخضر وهو معناة اذا كانت قيمة الداتا جريد فيو ال يوجد بها بيانات تظهر لنا رسالة تقول ال يوجد ما يتم حذفه ولكنا لدينا هنا مالحظة هامة وهي البد من تحديد كامل للعنصر المراد حذفة** 

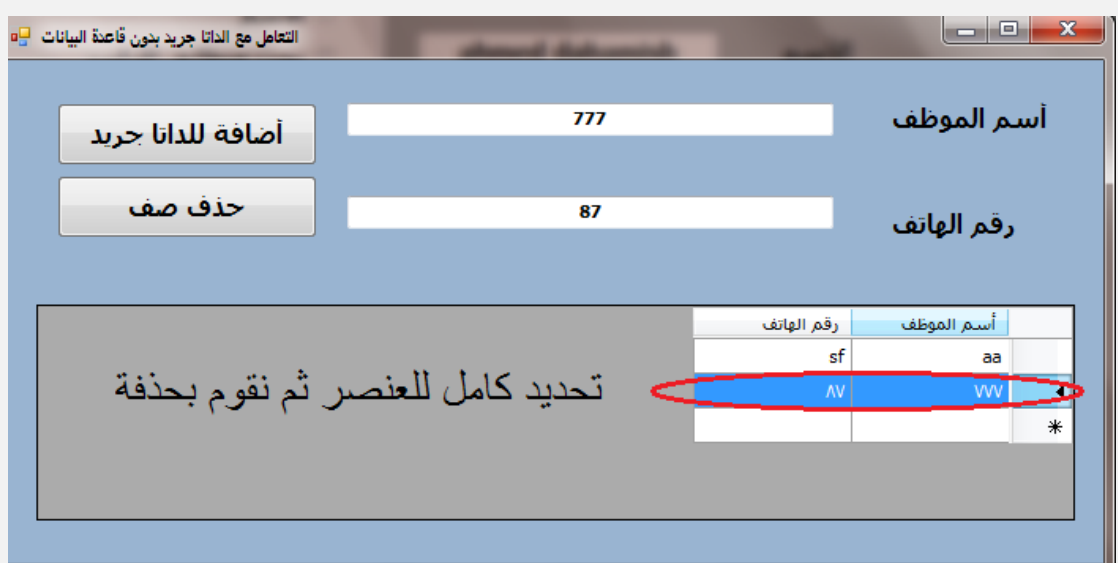

# **وبعد ذلك يقوم يتنفيذ كود الحذؾ وهو**

DataGridView1.SelectedRows.Count - $0$  Step  $-1$ DataGridView1.Rows.RemoveAt(DataGridView1.SelectedRows(i).Index) **Next** Next

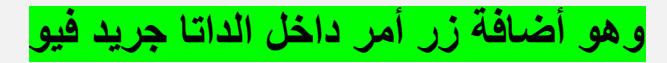

**نأتي لجزء أخر وهو أضافة زر أمر داخل الداتا جريد فيو والتعامل معة نذهب الي الداتا جريد فيو كالتالي** 

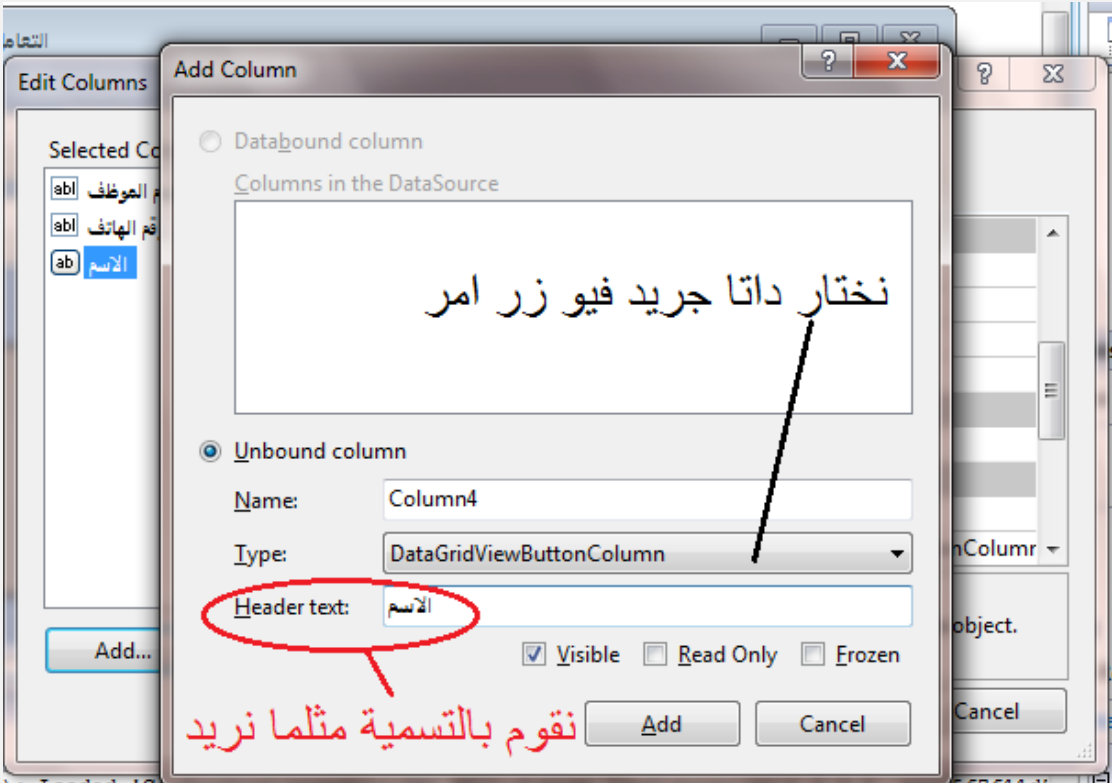

# **نختار زر امر ونقوم بتسميتة مثلما نريد وبعد ذلك تظهر لنا النتيجة التالية**

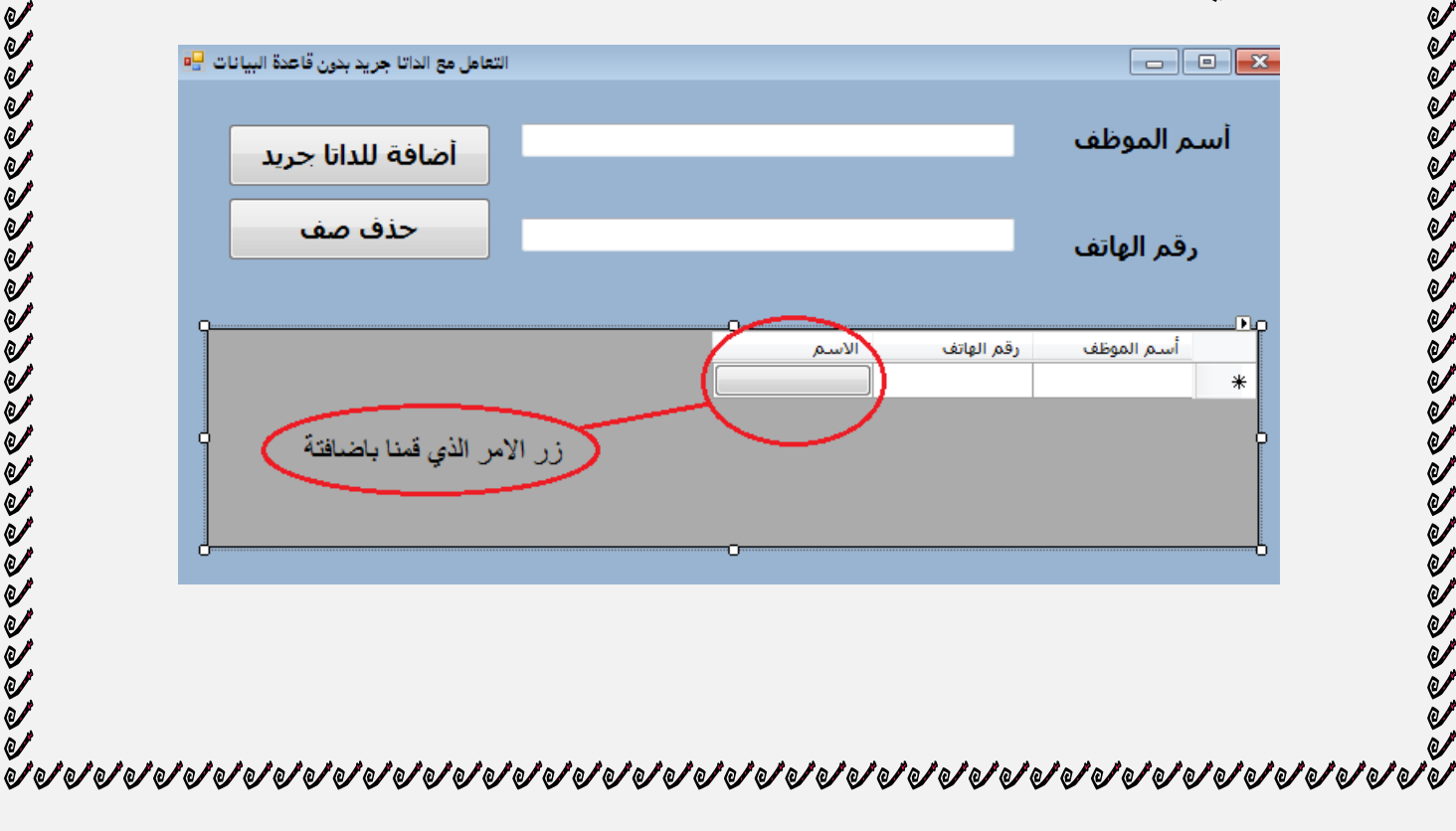

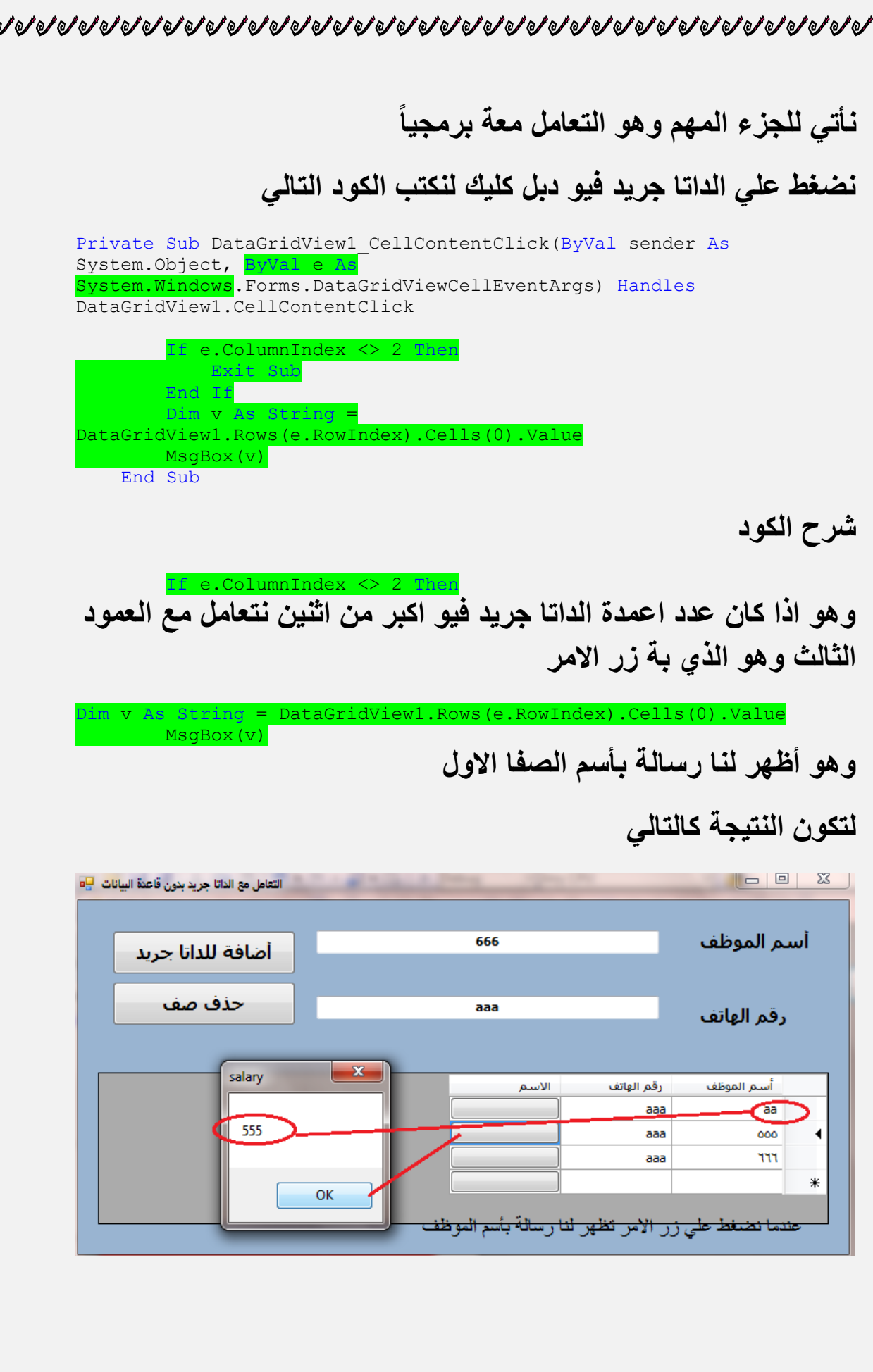

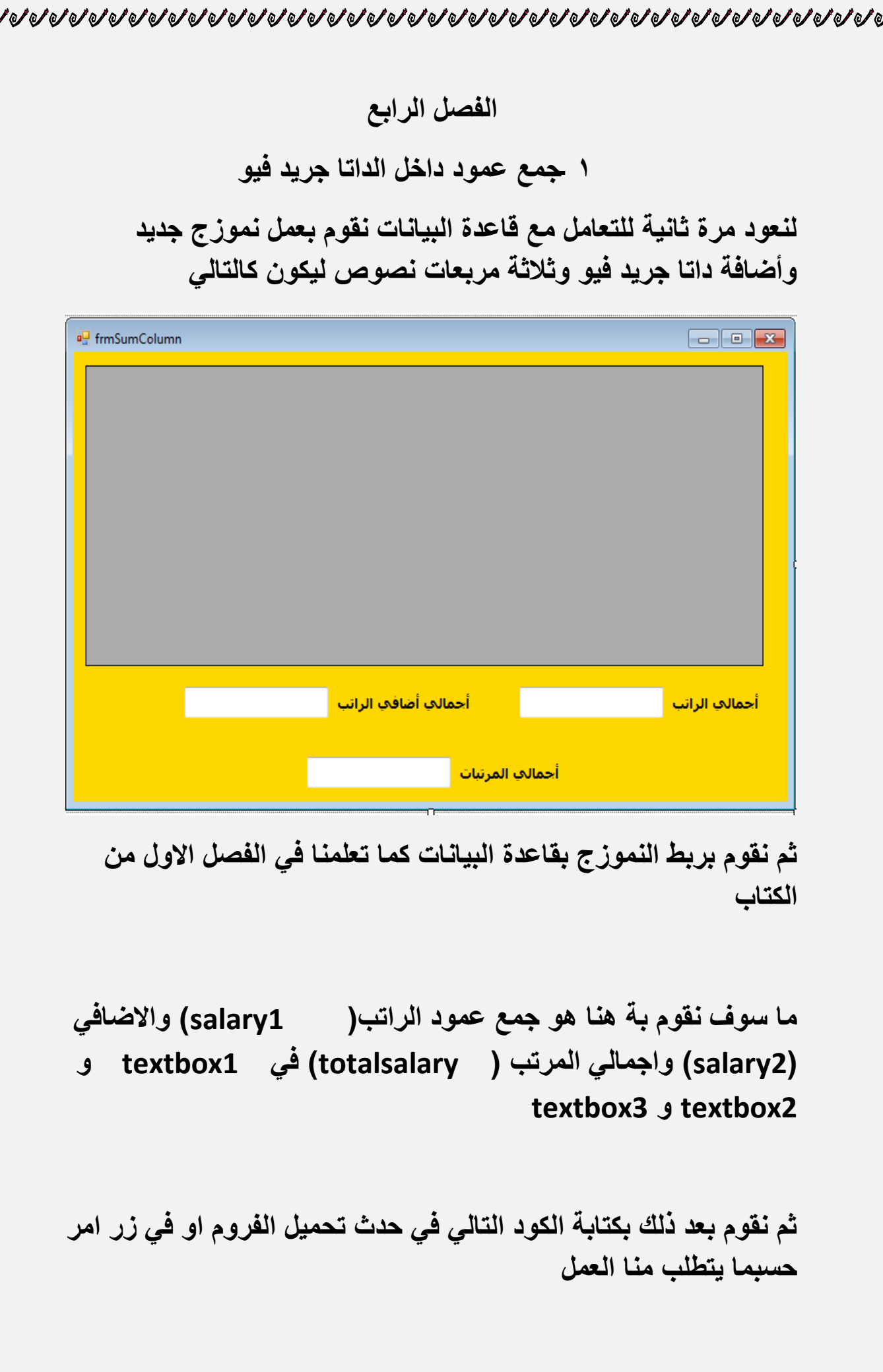

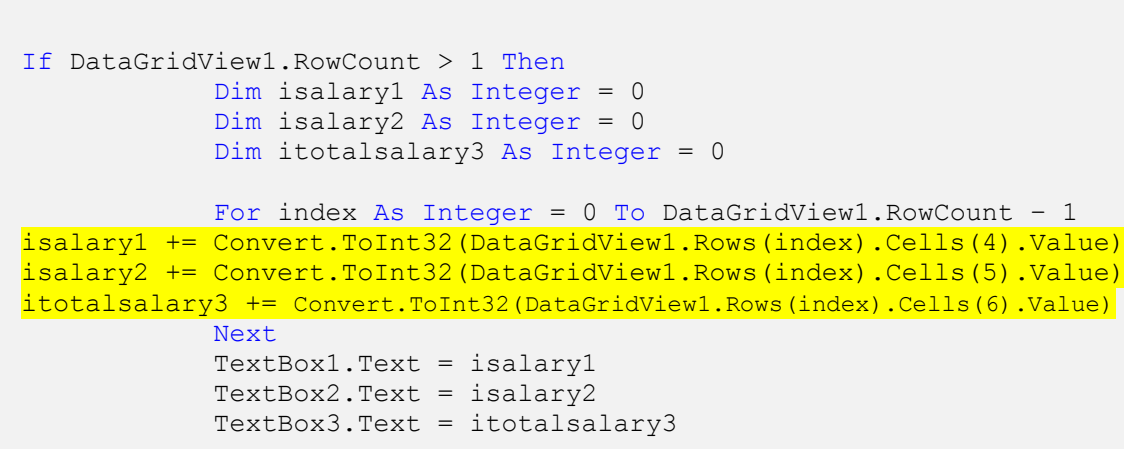

```
 End If
```
**شرح الكود**

 $\sigma$  of  $\sigma$  of  $\sigma$  of  $\sigma$  of  $\sigma$  of  $\sigma$  of  $\sigma$  of  $\sigma$  of  $\sigma$  of  $\sigma$  of  $\sigma$  of  $\sigma$  of  $\sigma$  of  $\sigma$  of  $\sigma$  of  $\sigma$  of  $\sigma$  of  $\sigma$  of  $\sigma$  of  $\sigma$  of  $\sigma$ 

**نقوم بفرض ثالثة متؽيرات لالعمدة التي سوؾ نقوم بجمعها ونجعل قيمتها تساوي الصفر** 

```
Dim isalary1 As Integer = 0
Dim isalary2 As Integer = 0
Dim itotalsalary3 As Integer = 0
            ثم نقوم بعد ذلك بوضع حلقة تكرارية باستخدام فور ونكست
```
For index As Integer = 0 To DataGridView1.RowCount – 1 isalary1 += Convert.ToInt32(DataGridView1.Rows(index).Cells(4).Value) isalary2 += Convert.ToInt32(DataGridView1.Rows(index).Cells(5).Value) itotalsalary3 += Convert.ToInt32(DataGridView1.Rows(index).Cells(6).Value) Next

 TextBox1.Text = isalary1 TextBox2.Text = isalary2 TextBox3.Text = itotalsalary3

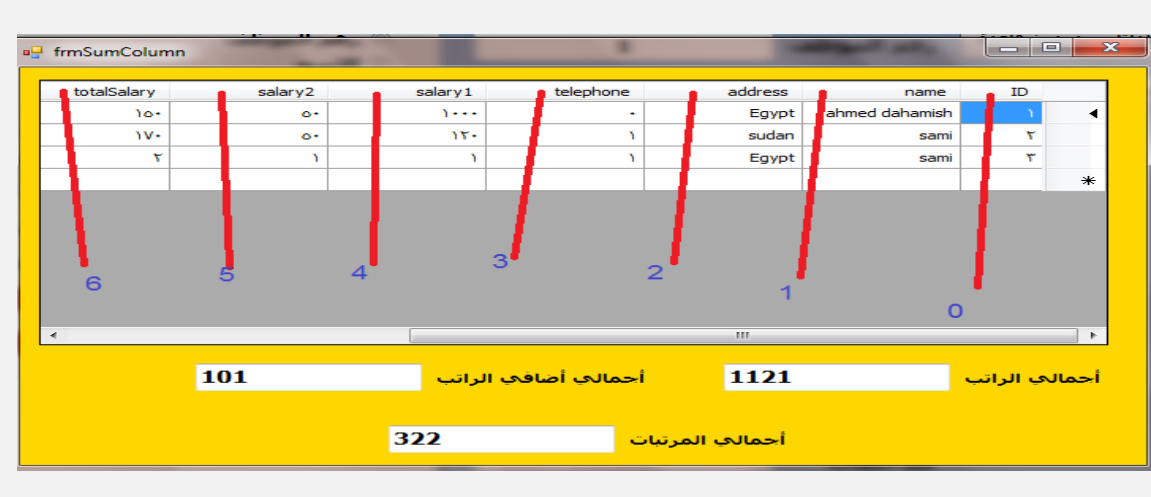

# **أنظر أننا نقوم بتحديد رقم كل عمود داخل الداتا جريد فيو لنقوم بجمعة وكما تعلمنا سابقاًال نقوم بالعد من رقم صفر**

**ثم نقوم بعد ذلك بتحديد قيمة االعمدة المراد جمعها**

**مالحظة -: البد ان تكون يوجد باألعمدة أرقام واال تكون هناك حقول فارؼة البد ان تحتوي علي قيمة ولتكن حتي صفر**

**ثم نقوم بعد ذلك بأسناد كل قيمة عمود قمنا بجمعة الي التكست بوكس الخاص بة** 

TextBox1.Text = isalary1 TextBox2.Text = isalary2 TextBox3.Text = itotalsalary3

**لتكون النتيجة النهابية كالتالي**

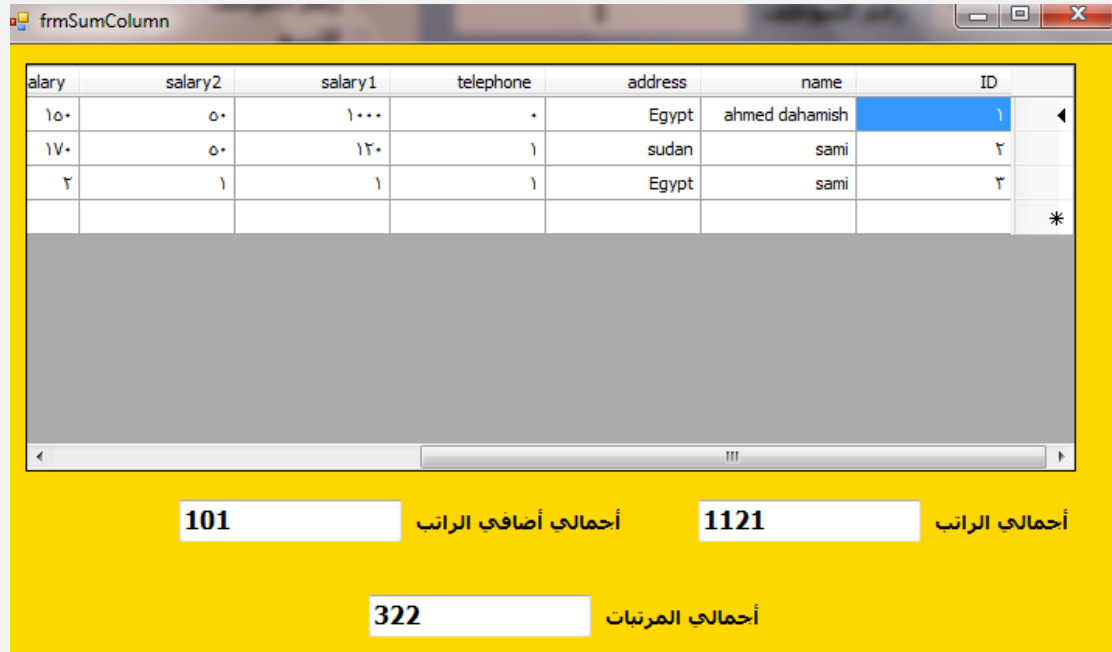

**الفصل الخامس**

Y

 $\sigma$  and and and an and an and an and an and an and an and an and an and an and an and an and an

**االضافة – الحفظ – التعديل – الحذؾ**

**نذهب الي قاعدة البيانات ونقوم بإنشاء جدول جديد يحوي علي حقلين فقط وهما االسم ورقم الهاتؾ ويكون كالتالي** 

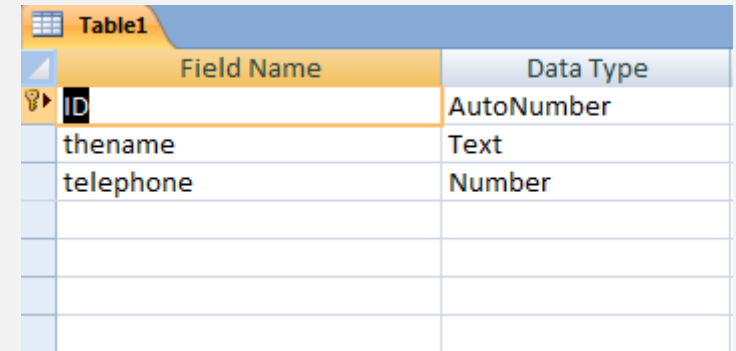

# **نذهب االن الي برنامج فيجوال بيسك دوت نت ونقوم بانشاء نموزج جديد للتعامل برمجياًال ويكون كالتالي**

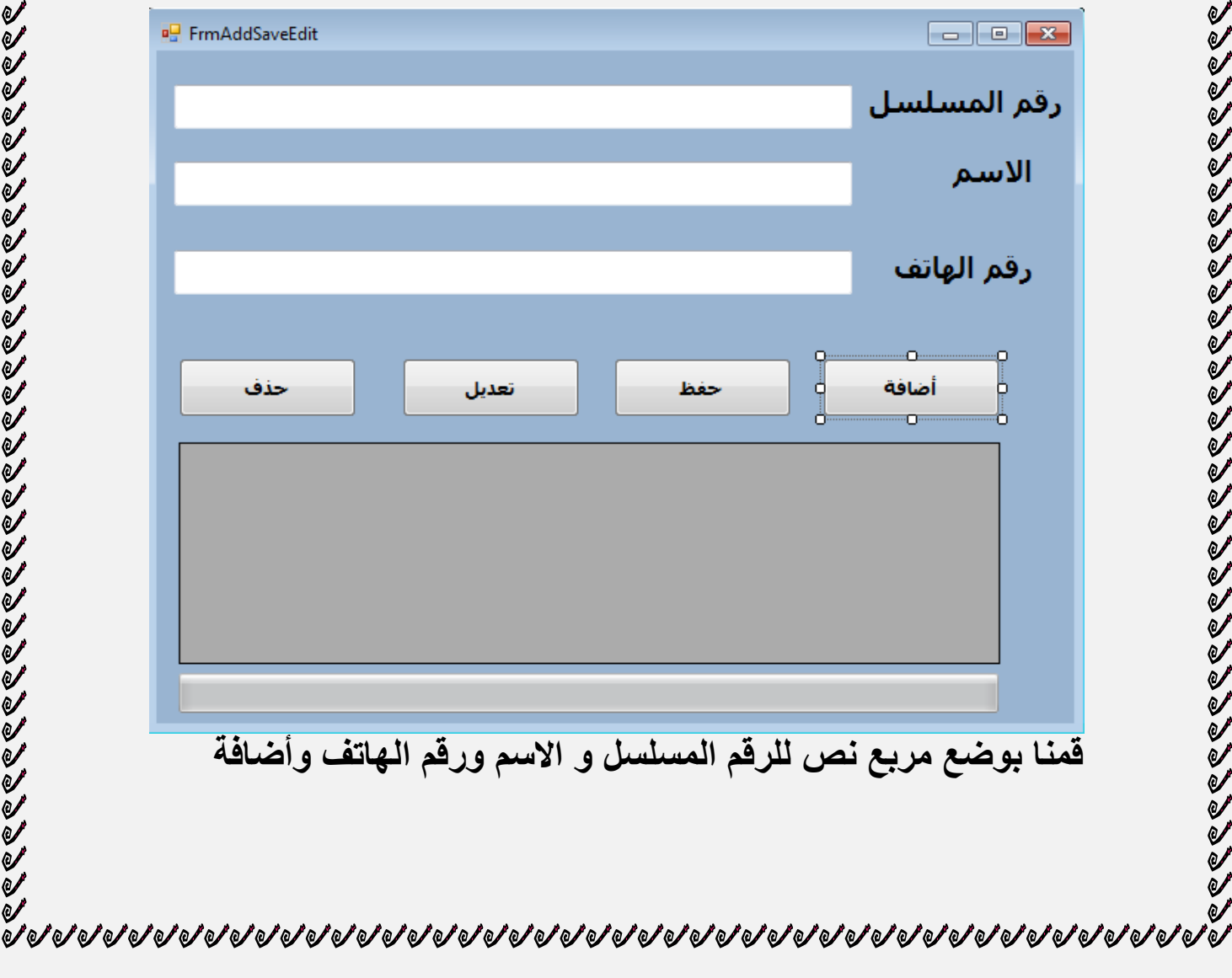

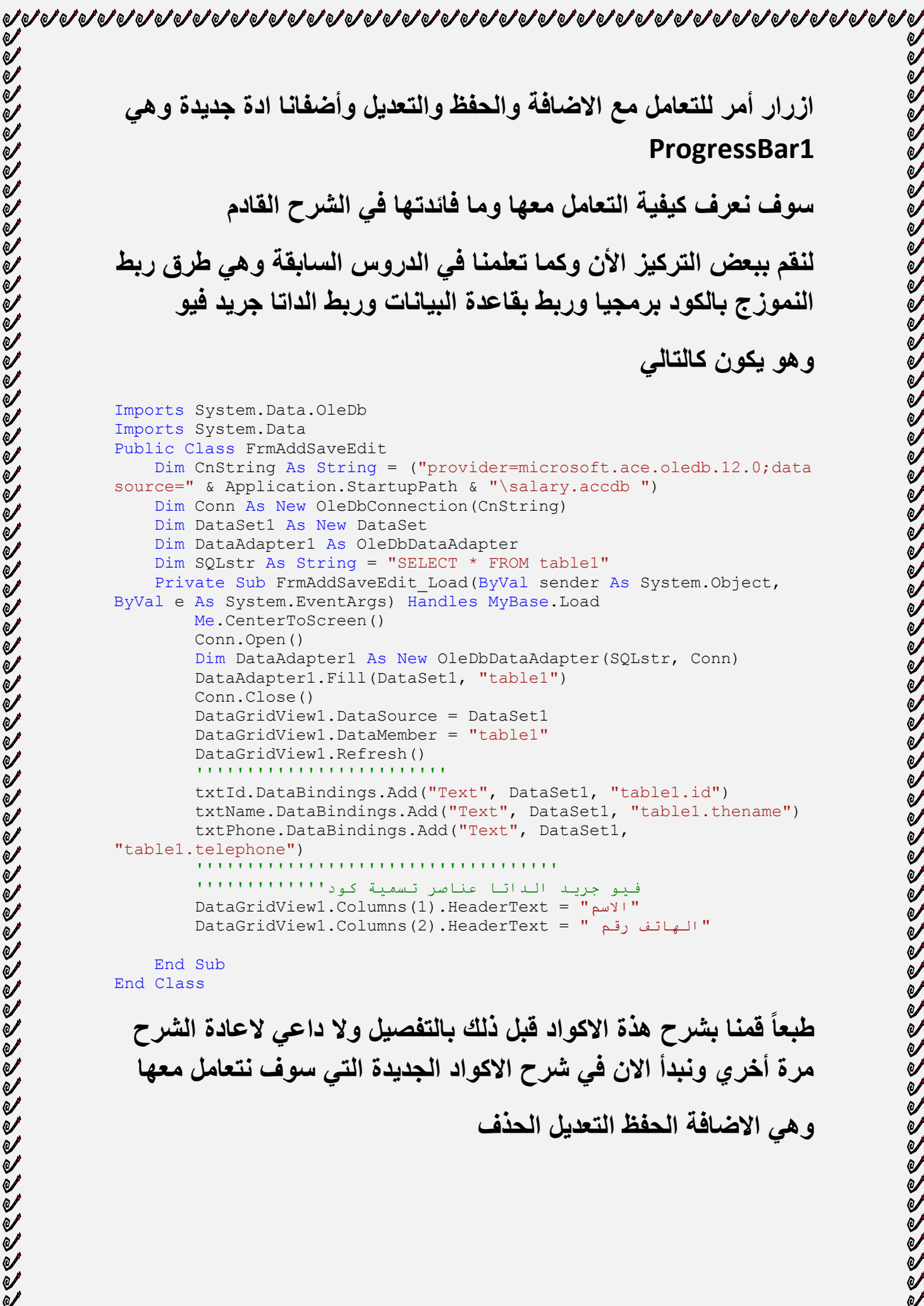

 $\check{\mathscr{U}}$ 

**مرة أخري ونبدأ االن في شرح االكواد الجديدة التي سوؾ نتعامل معها وهي االضافة الحفظ التعديل الحذؾ**

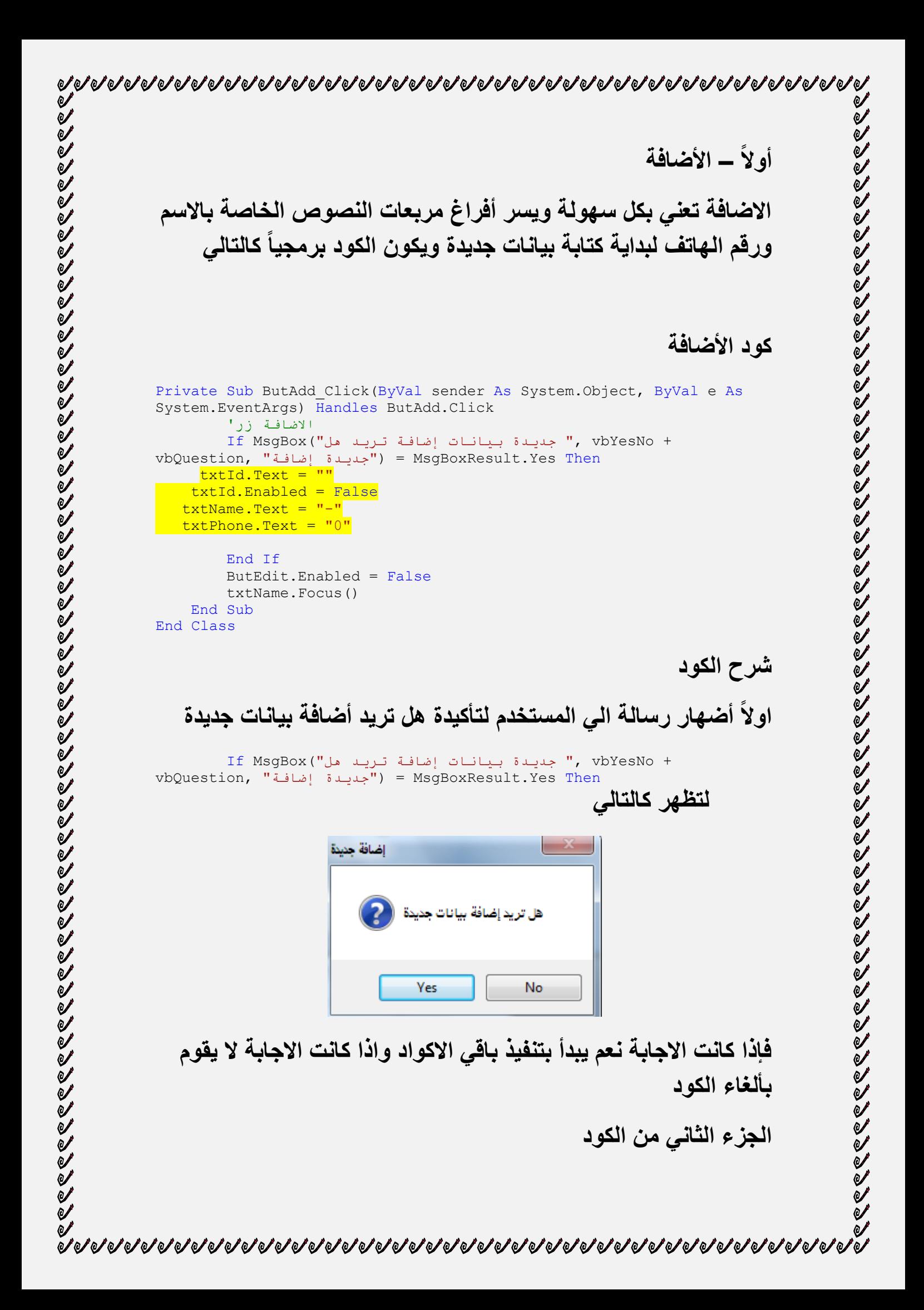

 $txt.d.Text = ""$ txtId.Enabled = False txtName.Text =  $"$ -" txtPhone.Text = "0"

**وهو أجعل مربعات النصوص تساوي القيم التي تريدها** 

**وقد جعلنا قيم الرقم المسلسل فارؼة وؼير ممكنة وذلك النها ترقيم تلقابي بقاعدة البيانات**

**اما الجزء االخير** 

ButEdit.Enabled = False txtName.Focus() **وهي أجعل زر التعديل ؼير مفعل الننا سوؾ نقوم باالضافة تليها الحفظ واجعل مؤشر الكتابة يظهر في مربع النص الخاص باالسم**

txtName.Focus()

**ثانياًال- الحفظ**

**بعد كود األضافة وتفريػ محتويات مربعات النصوص يأتي كود الحفظ وهو حفظ ما نقوم بكتابتة في قاعدة البيانات ليكون كالتالي** 

```
Private Sub ButSave_Click(ByVal sender As System.Object, ByVal e As
System.EventArgs) Handles ButSave.Click
         If Trim(txtName.Text) <> "" Or (Trim(txtPhone.Text) <> "") 
Then
             Dim sqcomand As New OleDb.OleDbCommand
             sqcomand.Connection = Conn
             sqcomand.CommandType = CommandType.Text
             sqcomand.CommandText = "Insert Into 
table1([thename],[telephone]) values ('" & txtName.Text & "','" & 
txtPhone.Text & "')"
             Conn.Open()
             sqcomand.ExecuteNonQuery()
             Conn.Close()
             + Information.MsgBoxStyle ,"بنجاح انبٍاناث حفظ تى")MsgBox 
MsgBoxStyle.MsgBoxRight, "الحفظ تم"
         Else
            خطأ" ,Critical.MsgBoxStyle ,"انبٍاناث إدخال ٌزجى")MsgBox 
("انبٍاناث ادخال فً
             Exit Sub
         End If
         ButSave.Enabled = False
         ButDelet.Enabled = True
         ButEdit.Enabled = True
         txtId.Enabled = True
    End Sub
```
# **شرح الكود الجزء االول من الكود وهو**  If Trim(txtName.Text) <> "" Or (Trim(txtPhone.Text) <> "") **التأكد من الكتابة بمربعات النصوص وعدم تركها فارؼة الجزء الثاني**  Then Dim sqcomand As New OleDb.OleDbCommand sqcomand.Connection = Conn sqcomand.CommandType = CommandType.Text sqcomand.CommandText = "Insert Into table1([thename],[telephone]) values ('" & txtName.Text & "','" & txtPhone.Text & "')" Conn.Open() sqcomand.ExecuteNonQuery() Conn.Close() + Information.MsgBoxStyle ,"بنجاح انبٍاناث حفظ تى")MsgBox ("انحفظ تى" ,MsgBoxRight.MsgBoxStyle **هو فتح االتصال مع قاعدة البيانات وحفظ البيانات بالجدول الخاص بها**  sqcomand.CommandText = "Insert Into table1([thename], [telephone]) values ('" & txtName.Text & "','" & txtPhone.Text & "')" **ثم أظهار رسالة بأنة تم حفظ البيانات بنجاح**  ("تم العلقا" , MsgBoxStyle.Information + MsgBoxStyle.MsgBoxRight, "تم فلظ التناثات بنجام") MsgBox **الجزء االخير وهو**

```
 Else
            خطأ" ,Critical.MsgBoxStyle ,"انبٍاناث إدخال ٌزجى")MsgBox 
("انبٍاناث ادخال فً
             Exit Sub
         End If
         ButDelet.Enabled = True
         ButEdit.Enabled = True
         txtId.Enabled = True
    End Sub
```
**في حالة وجود اية أخطاء تظهر رسالة التأكد من البيانات ثم تفعيل ازرار االمر التي تم توقيفها** txtId.Enabled = True **ثالثاًال التعديل بعد تسجيل البيانات قد نحتاج الي تعديل محتوياتها او بعضها لذلك تحت زر االمر تعديل نكتب الكود التالي**  Private Sub ButEdit\_Click(ByVal sender As System.Object, ByVal e As System.EventArgs) Handles ButEdit.Click Dim SavInto As New OleDb.OleDbCommand SavInto.Connection = Conn SavInto.CommandType = CommandType.Text SavInto.CommandText = "update table1 set [thename]='" & txtName.Text & "',[telephone]='" & txtPhone.Text & "' where id = " & Val(txtId.Text) & "" Conn.Open() SavInto.ExecuteNonQuery() SavInto.Dispose() Conn.Close() Timer1.Start() ' **شرح الكود التعديل ال يختلؾ كثيراًال عن كود الحفظ ولكننا تعتمد بالتعديل علي رقم المسلسل لتعديد البيانات الي أسم**  SavInto.CommandText = "update table1 set [thename]='" & txtName.Text & "',[telephone]='" & txtPhone.Text & "' where id = " & Val(txtId.Text) & "" **اي عدل بيانات االسم الخاص بالرقم**  where  $id = " \& Val(txtId.Text) \& ""$ **بعد ذلك ممكن أن نظهر رسالة الي المستخدم تقول لة تم التعديل بنجاح**  <u>IIIIIIIIIIIIIIIIIII</u> **لكني هنا اردت أن أظهر شا أخر وهو االداة 1ProgressBar لنتعامل معها نقوم بأضافة تايمر وان ونضع قيمتة كالتالي نجعل قيمة Interval=30 ويمكن ذيادتها حسب الرؼبة في سرعة 1ProgressBar**

 $\check{a}$ 

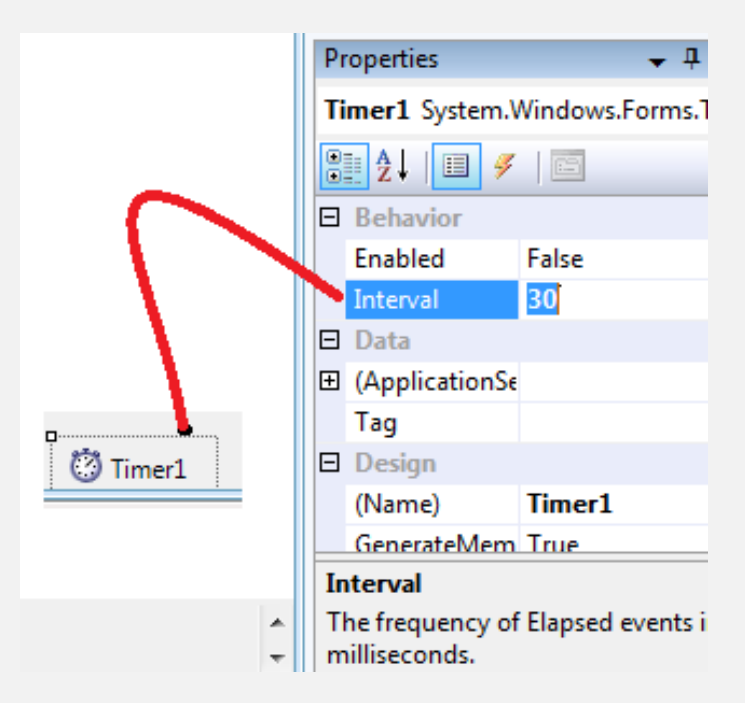

# **ثم نكتب الكود التالي بعد الضؽط علي تايمر دبل كليك**

Private Sub Timer1\_Tick(ByVal sender As System.Object, ByVal e As System.EventArgs) Handles Timer1.Tick

```
 ProgressBar1.Increment(1)
 If ProgressBar1.Value = 1 Then
    ButEdit.Fext = "gالتعديل جاري"
     ButEdit.Enabled = False
 End If
 If ProgressBar1.Value = 20 Then
    ButEdit.Text = "a" Lizat بنجاح التعديل تم
 End If
 If ProgressBar1.Value = ProgressBar1.Maximum Then
     Timer1.Stop()
     ProgressBar1.Value = 0
    ButEdit.Fext = "Suck" ButEdit.Enabled = True
 End If
```

```
End Sub
```
#### **لقد جعلنا قيمتة التايمر تساوي 30 ومن هنا سوؾ نتعامل**

**الجزء االول من الكود وهو** 

 $\sigma$  and and and an and an and an and an and an and an and an and an and an and an and an and an and an and an

```
 ProgressBar1.Increment(1)
 If ProgressBar1.Value = 1 Then
    ButEdit.Fext = "g] التعديل جاري"
     ButEdit.Enabled = False
                           اذا كانت قيمة ProgressBar1.value = 1
```
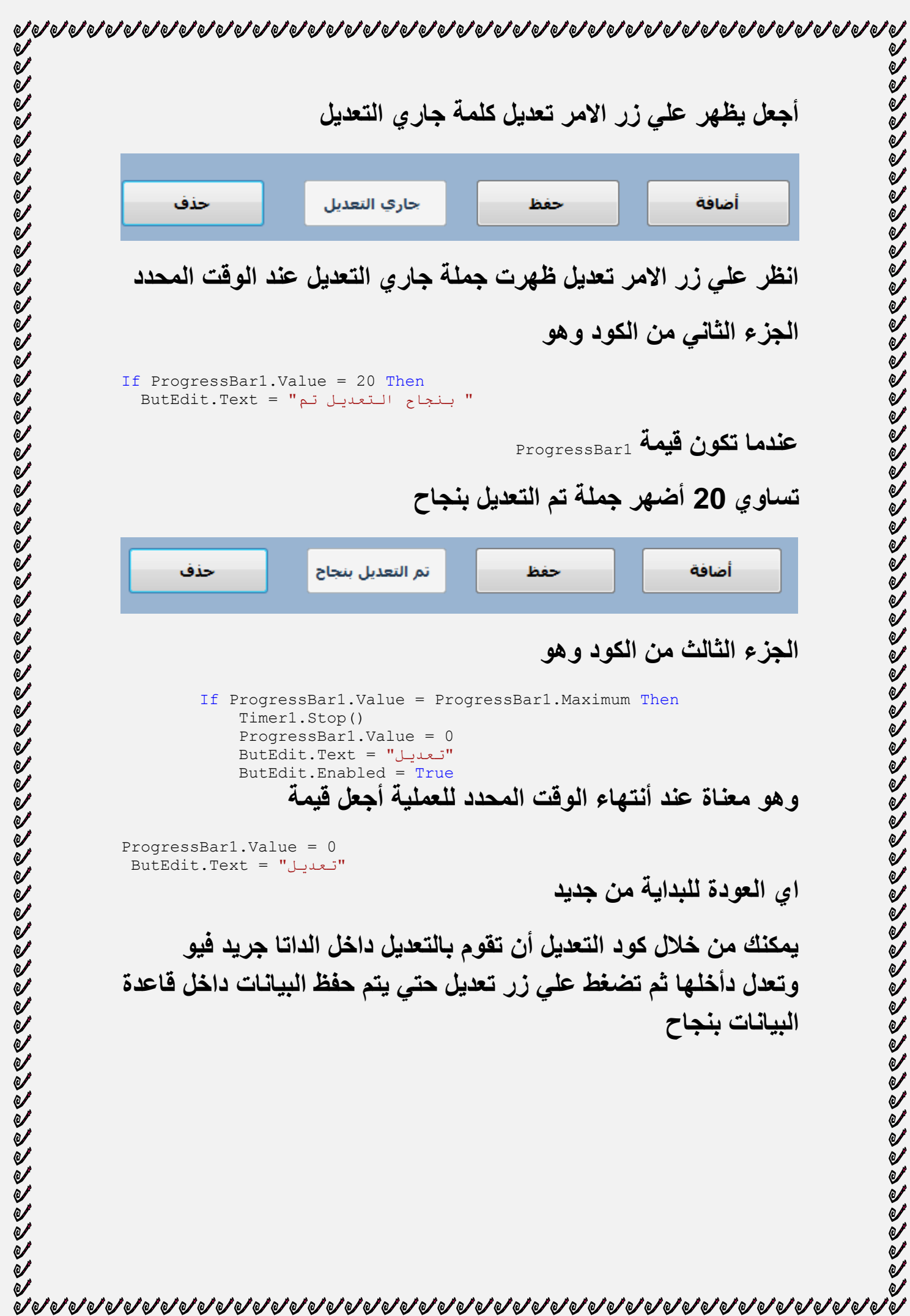

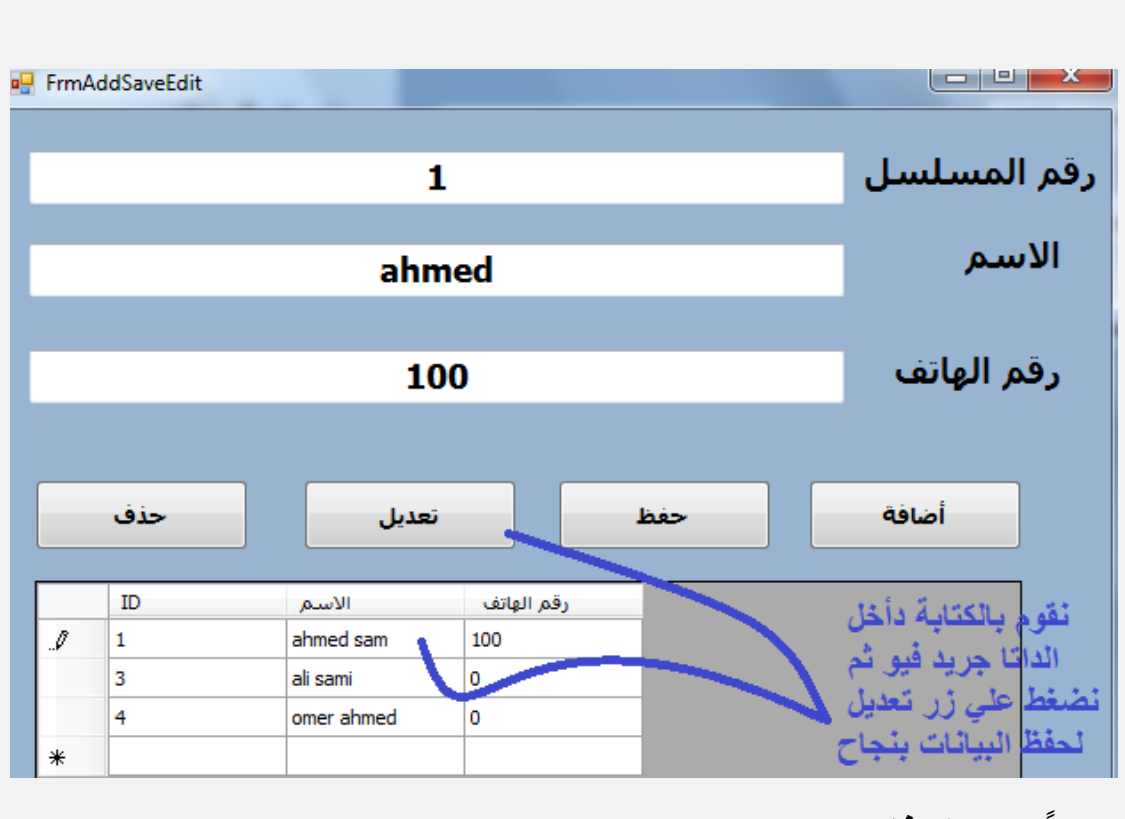

**رابعاًال كود الحذؾ**

# **كود الحذؾ ال يختلؾ كثيراًال عن كود التعديل النة يعتمد علي الرقم المسلسل لذلك نكتب الكود التالي**

 + Question.MsgBoxStyle , "انحانً انسجم حذف تزٌذ هم ")MsgBox If MsgBoxStyle.OkCancel, "حذف سجم = ("MsgBoxResult.Cancel Then Exit Sub

```
 Dim SavInto As New OleDb.OleDbCommand
         Dim DataAdapter1 As New OleDbDataAdapter(SQLstr, Conn)
         SavInto.Connection = Conn
         SavInto.CommandType = CommandType.Text
         SavInto.CommandText = "DELETE * FROM item WHERE id like " & 
txtId.Text & ""
```
 Conn.Open() SavInto.ExecuteNonQuery() DataSet1.Clear()

Conn.Close()

**شرح الكود وهو أضهار رسالة للمستخدم هل هو متأكد من الحذؾ ام ال ثم تنفيذ أمر الحذؾ باالعتماد علي رقم كل عنصر المراد حذفة**

# **الفصل السادس**

**تحديث الداتا جريد فيو**

**قد نسجل بيانات او نحذؾ او نعدل البيانات داخل قاعدة البيانات أو قد يعمل البرنامج علي شبكة لذلك نريد بأستمرار تحديث البيانات داخل الداتا جريد فيو سوؾ نعرض نفس النموزج السابق ولكن سوؾ نضيؾ لة زر أمر جديد وهو تحديث البيانات ليكن كالتالي** 

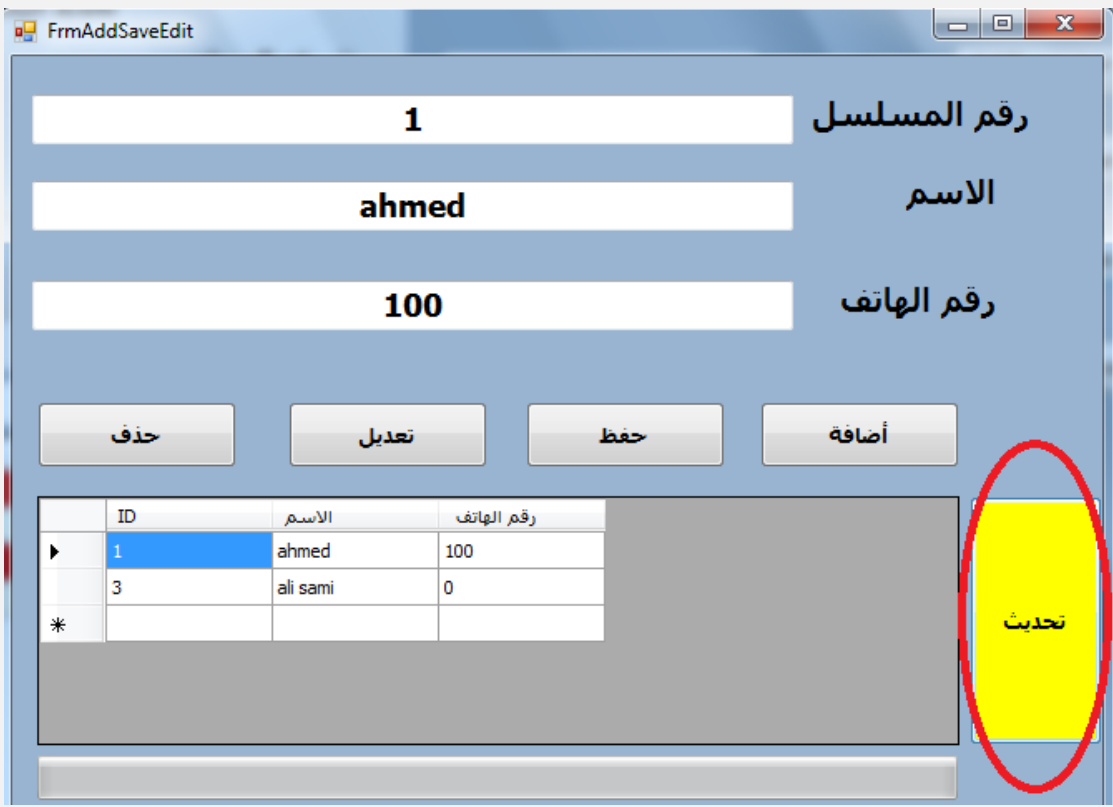

## **عندما نضؽط علي هذا الزر نكتب الكود التالي**

Private Sub ButRefresh Click(ByVal sender As System.Object, ByVal e As System.EventArgs) Handles ButRefresh.Click

```
DataAdapter1 = New OleDbDataAdapter("Select * From table1 ", Conn)
        DataSet1.Clear()
        DataAdapter1.Fill(DataSet1, "table1") ' 
        DataGridView1.DataSource = DataSet1
        DataGridView1.DataMember = "table1"
        DataGridView1.Refresh()
    End Sub
```
そうとうとうこということであるのですからいくことからことであるのであるのであるということです。それはいいかいかいかい

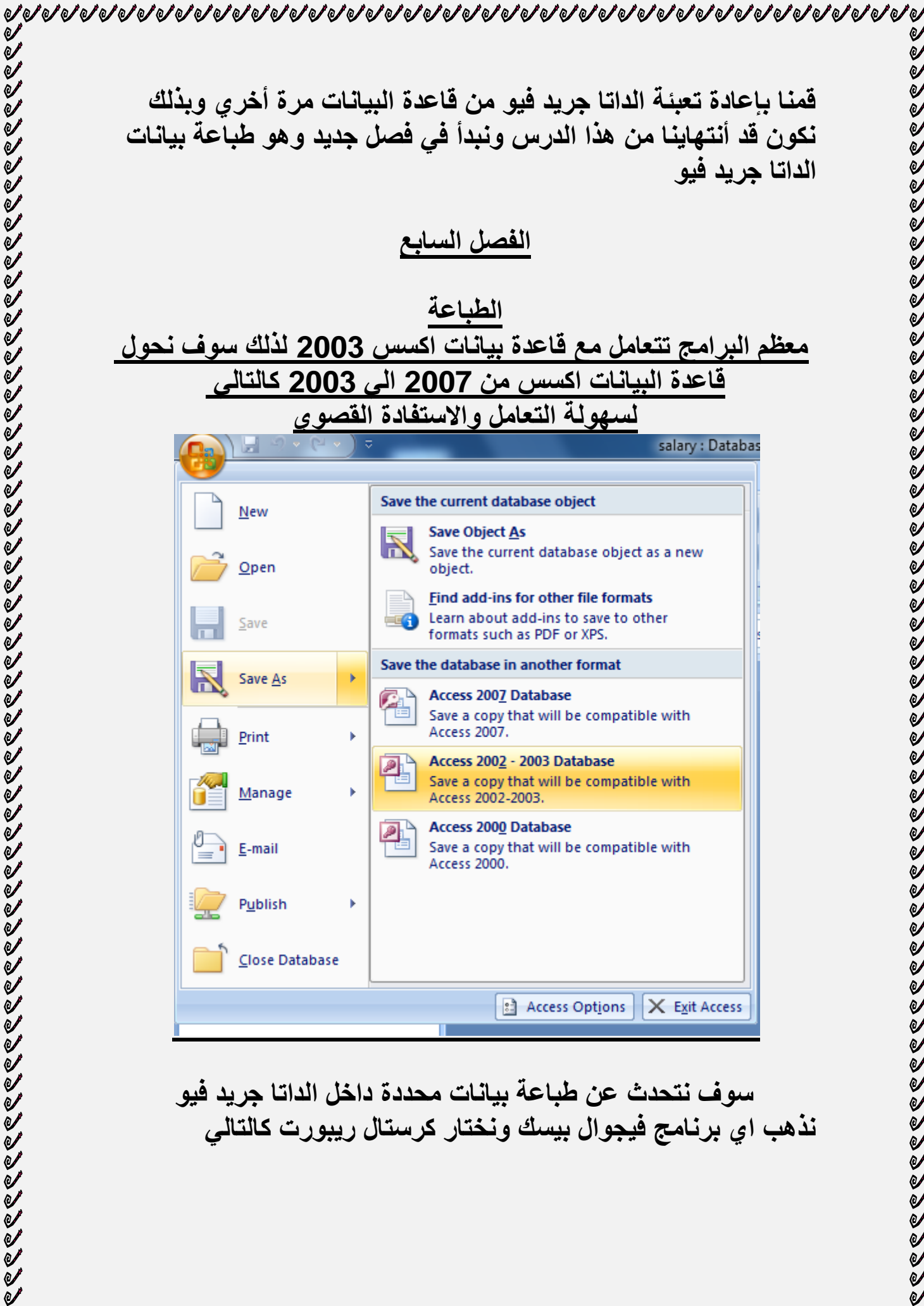

**سوؾ نتحدث عن طباعة بيانات محددة داخل الداتا جريد فيو نذهب اي برنامج فيجوال بيسك ونختار كرستال ريبورت كالتالي** 

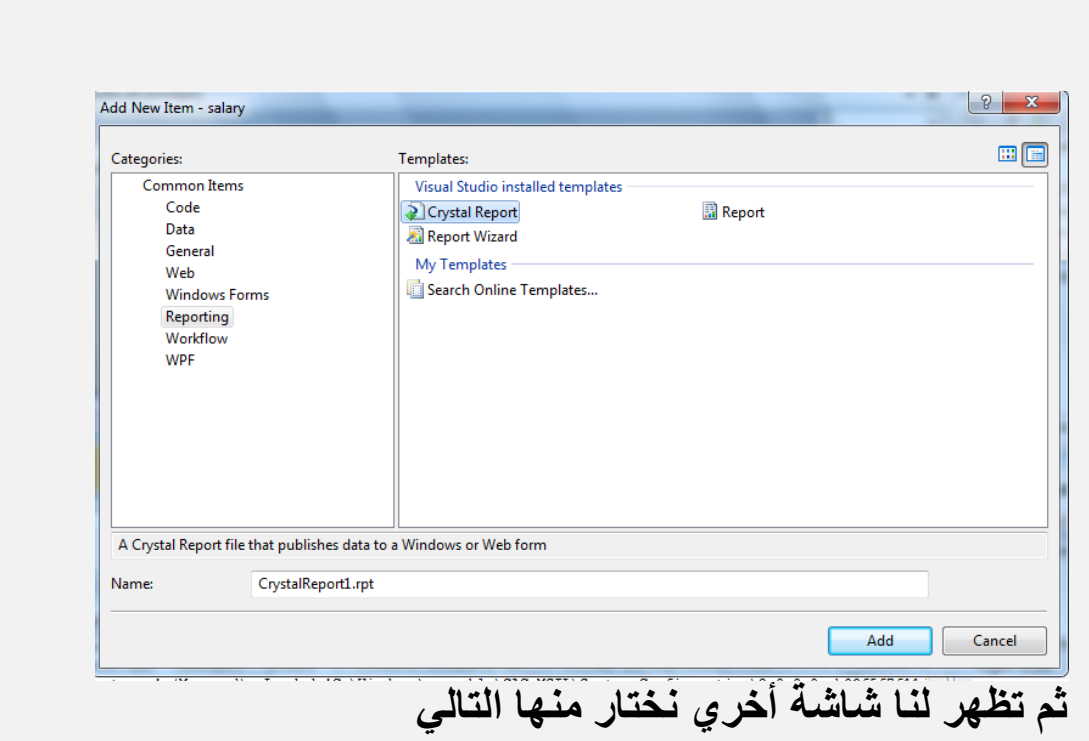

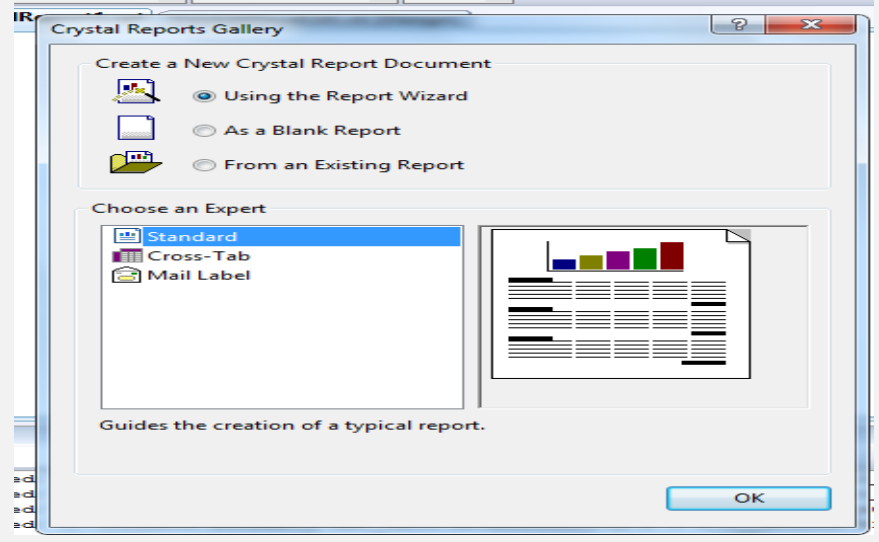

**ثم نضؽط اوك** 

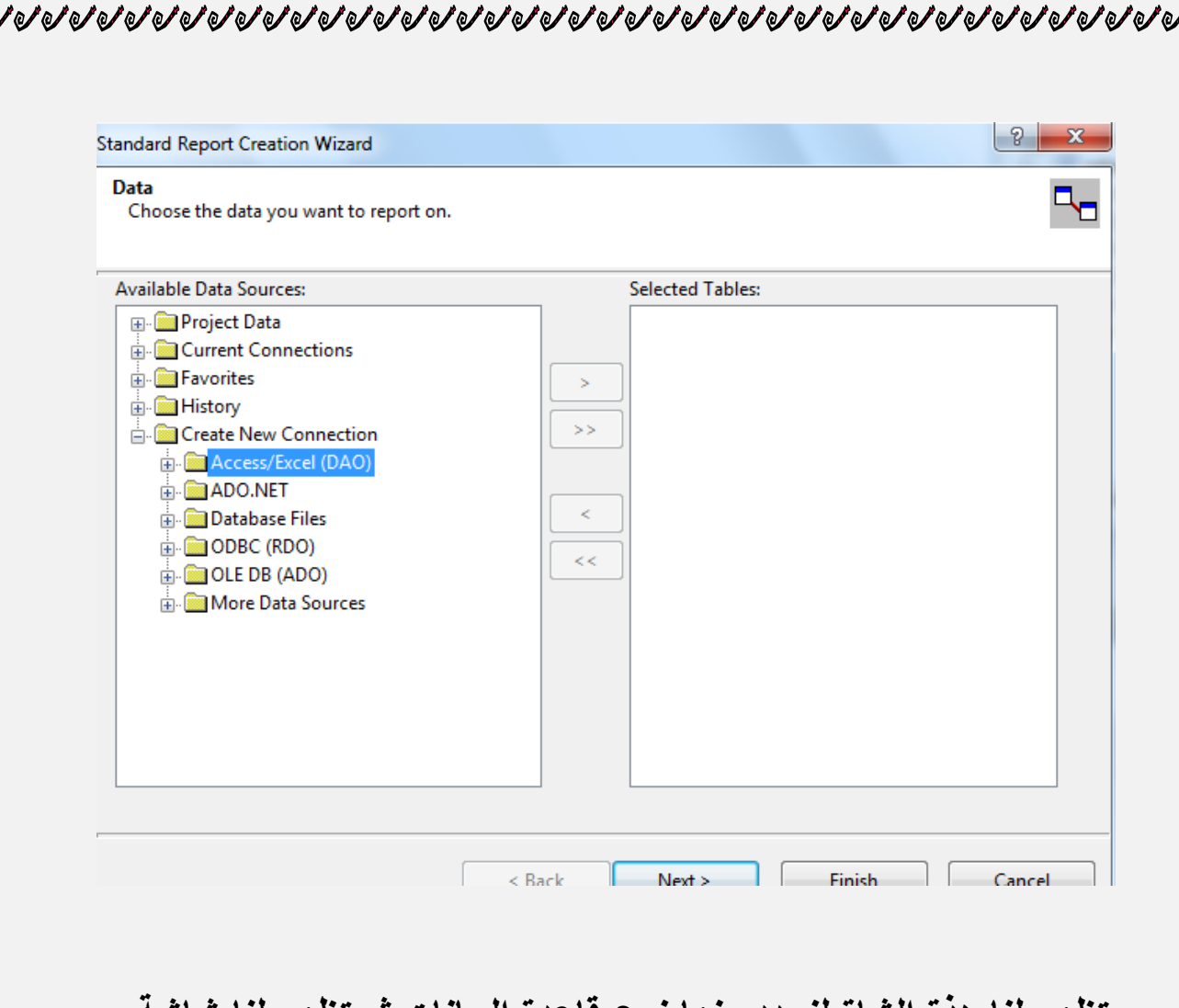

# **تظهر لنا هذة الشاة لنحدد منها نوع قاعدة البيانات ثم تظهر لنا شاشة أخري لتحديد مسار قاعدة البيانات كالتالي**

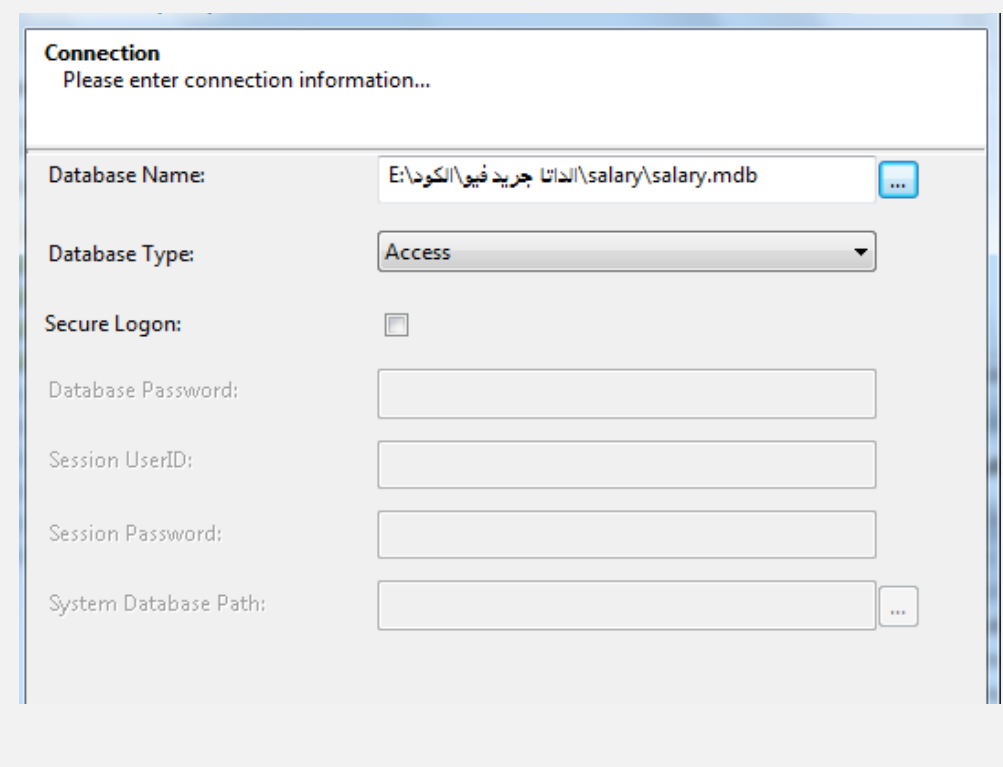

# **نحدد مسار قاعدة البيانات وبعد ذلك نضؽط أنتهاء التظهر لنا الشاشة التالية نختار منها الجدول الذي سوؾ نتعامل معها**

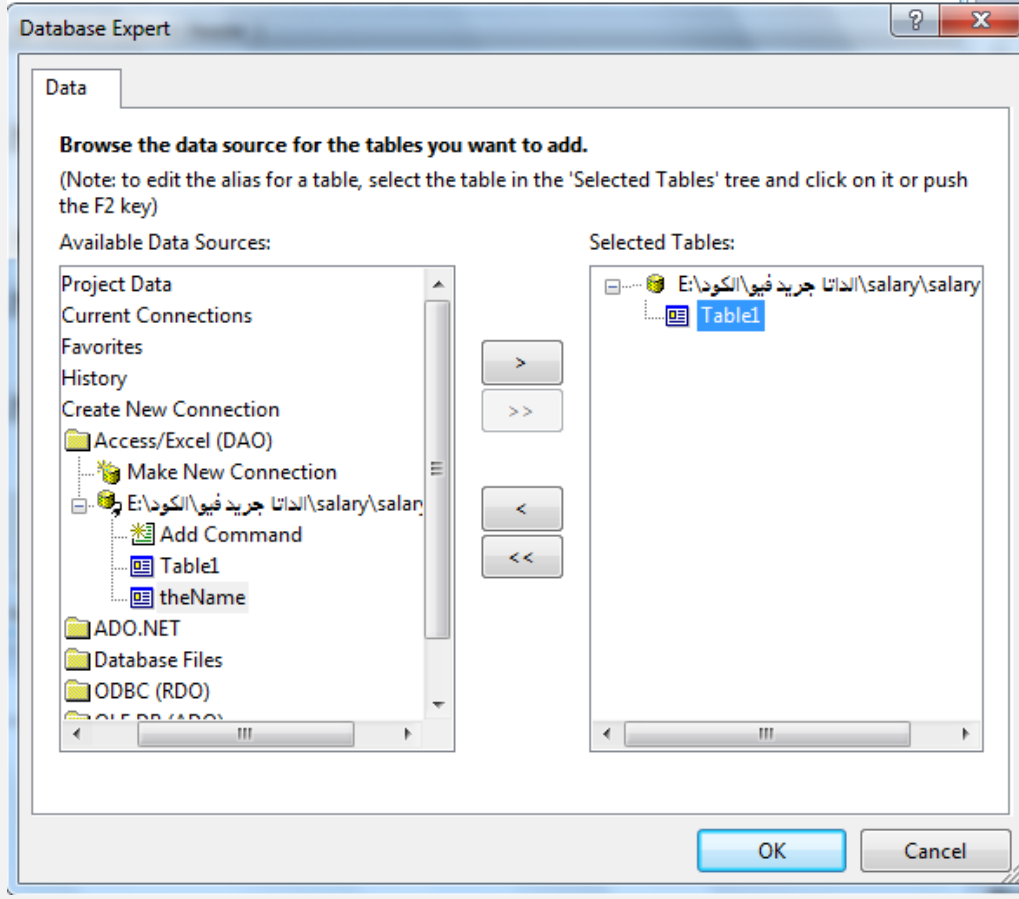

# **ثم نضؽط اوك لتظهر لنا الشاشة التالية**

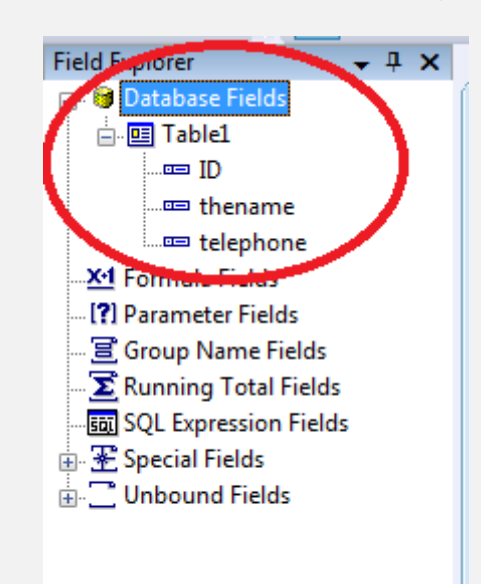

 $\sigma$  of  $\sigma$  of  $\sigma$  of  $\sigma$  of  $\sigma$  of  $\sigma$  of  $\sigma$  of  $\sigma$  of  $\sigma$  of  $\sigma$  of  $\sigma$  of  $\sigma$  of  $\sigma$  of  $\sigma$  of  $\sigma$  of  $\sigma$  of  $\sigma$  of  $\sigma$  of  $\sigma$  of  $\sigma$ 

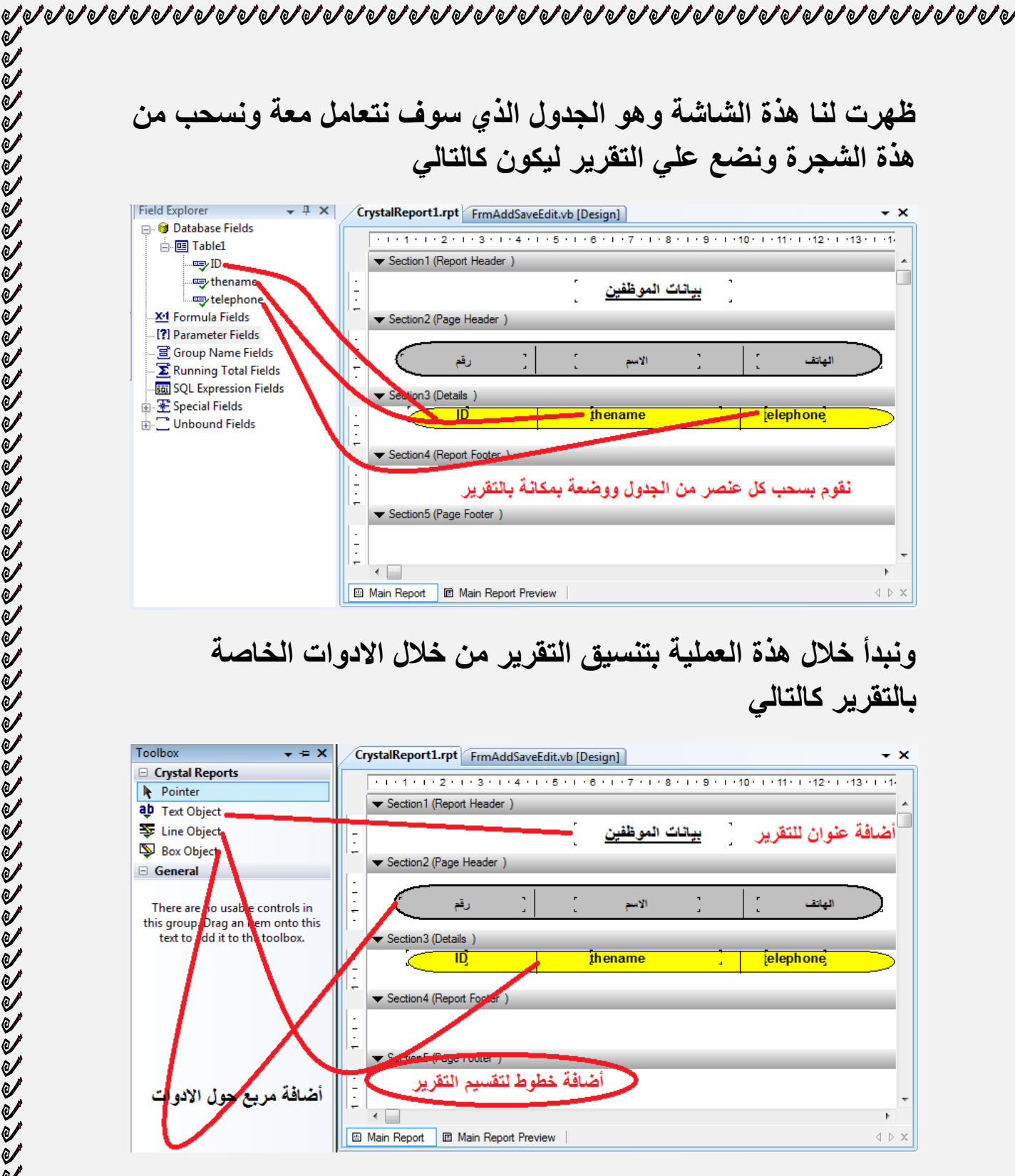

**نقوم ايضاًال بتنسيق التقرير من خالل هذا الشريط**

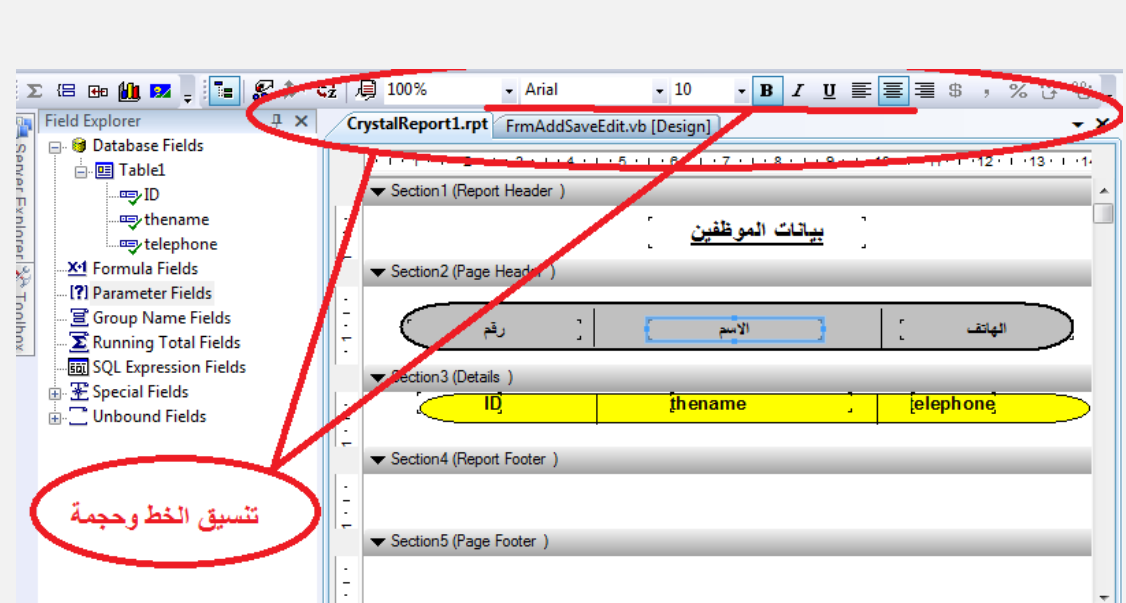

**من الجيد في تقارير الكريستال ريبورت انها سهلة للتعامل معها لتنسيق المربع حول االسماء نضؽط علية كلك يمن ونختار** 

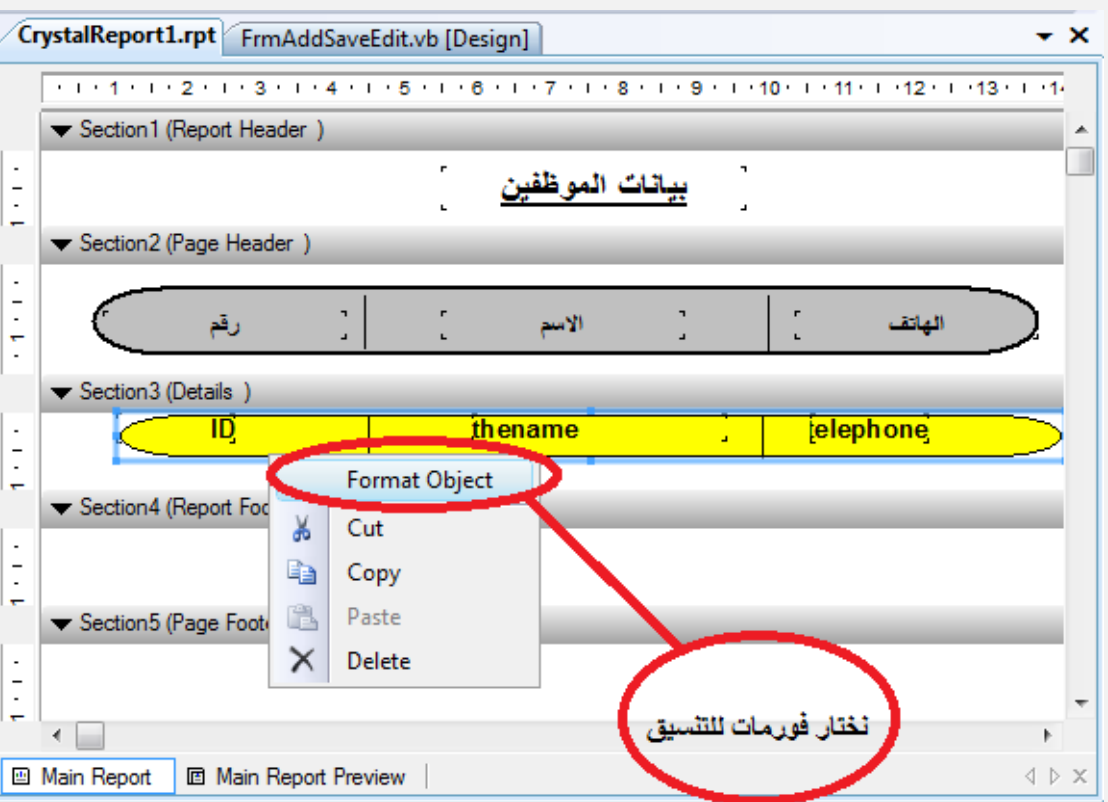

**بعد ذلك تظهر لنا هذة الشاشة** 

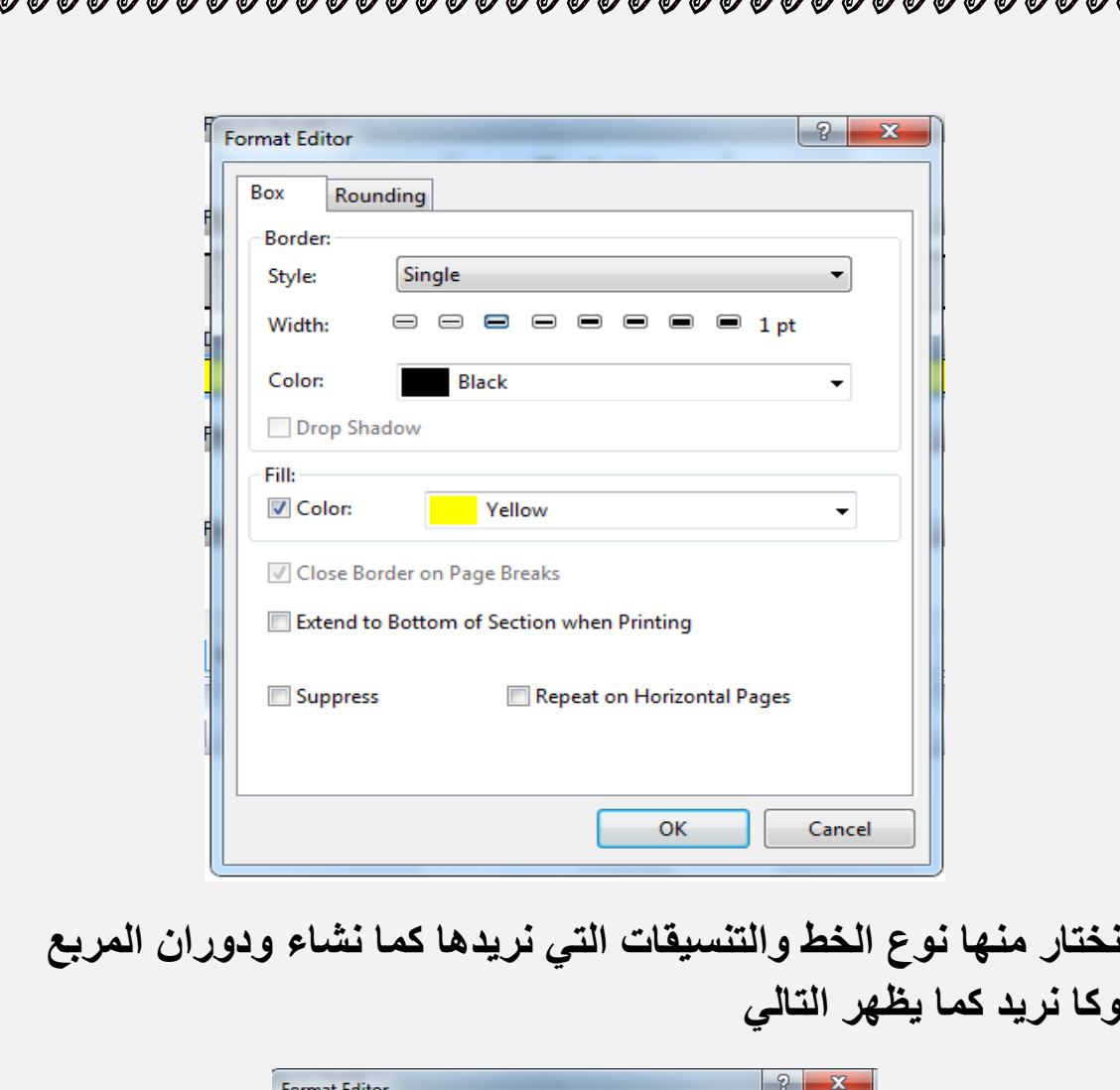

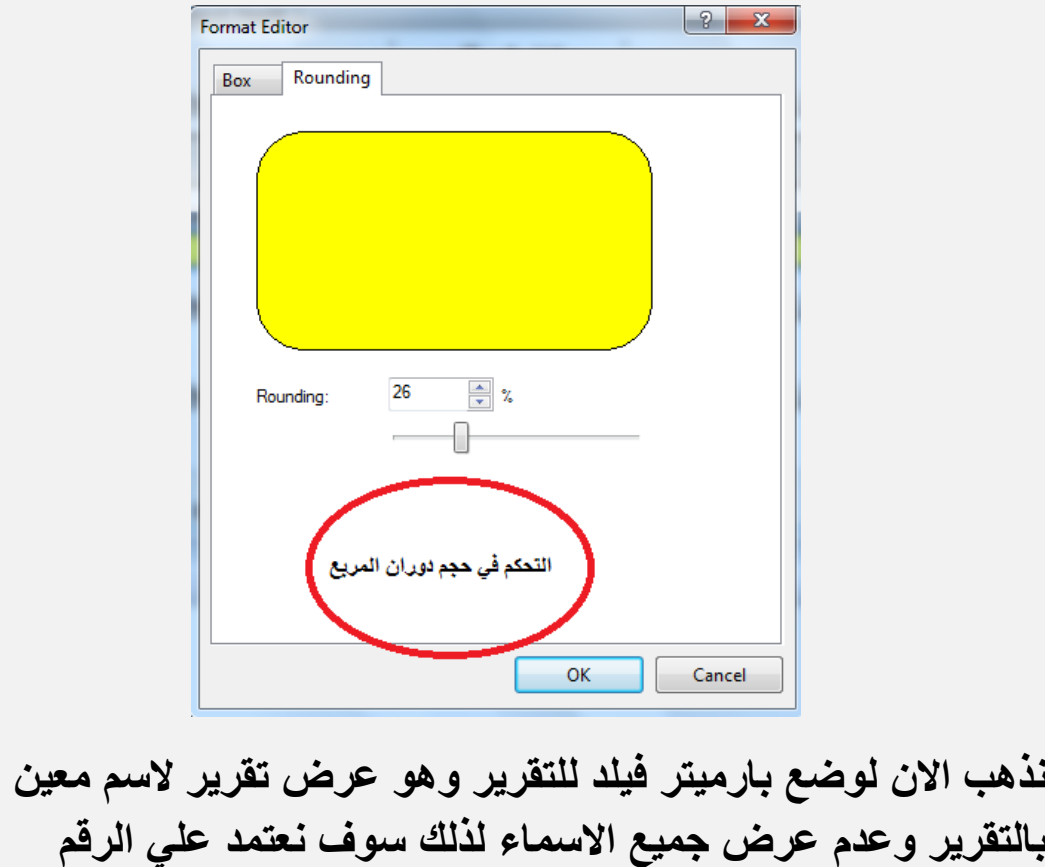

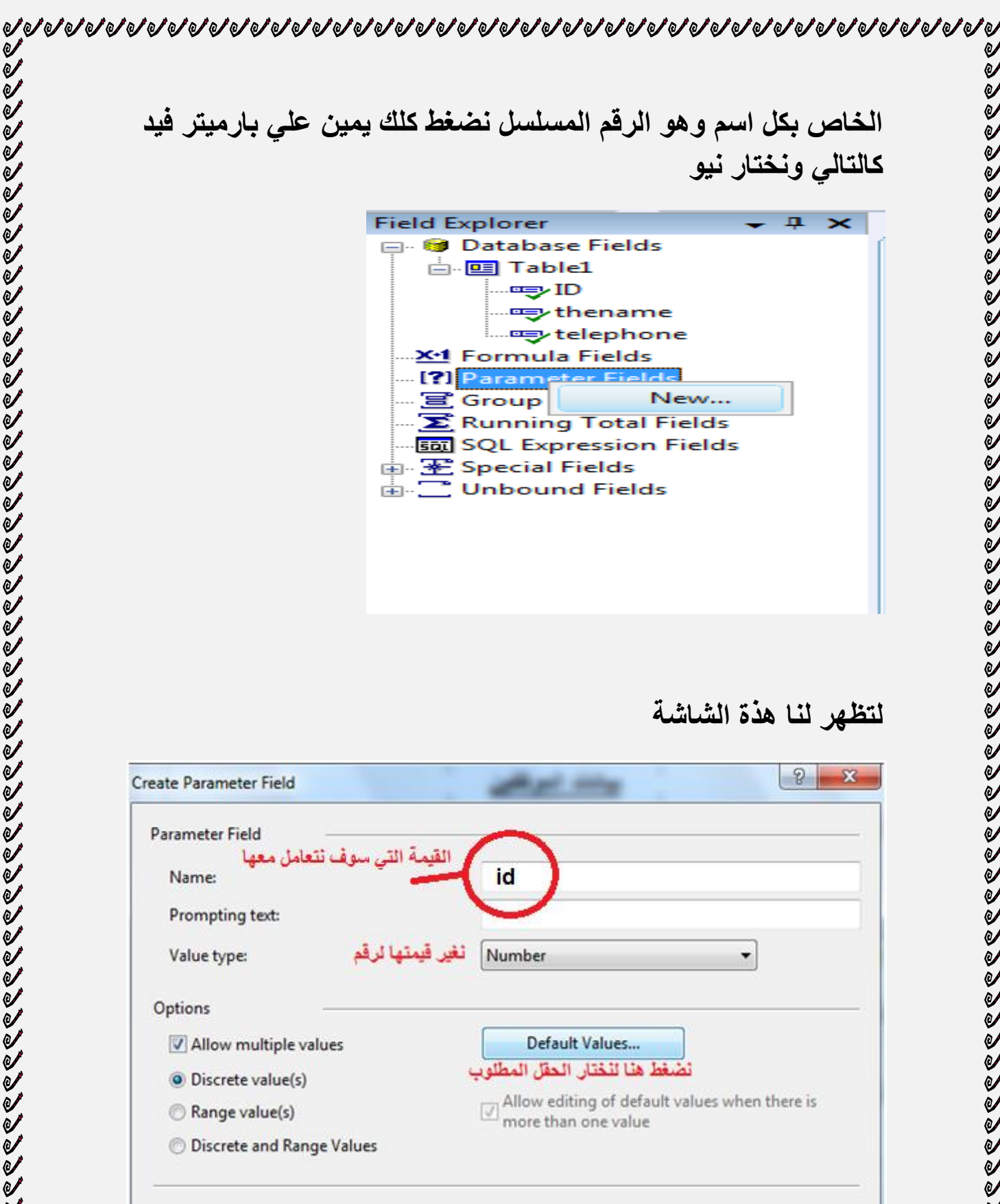

**نضؽط علي ديفالت فيليو لتظهر لنا شاشة أخري** 

OK

Cancel

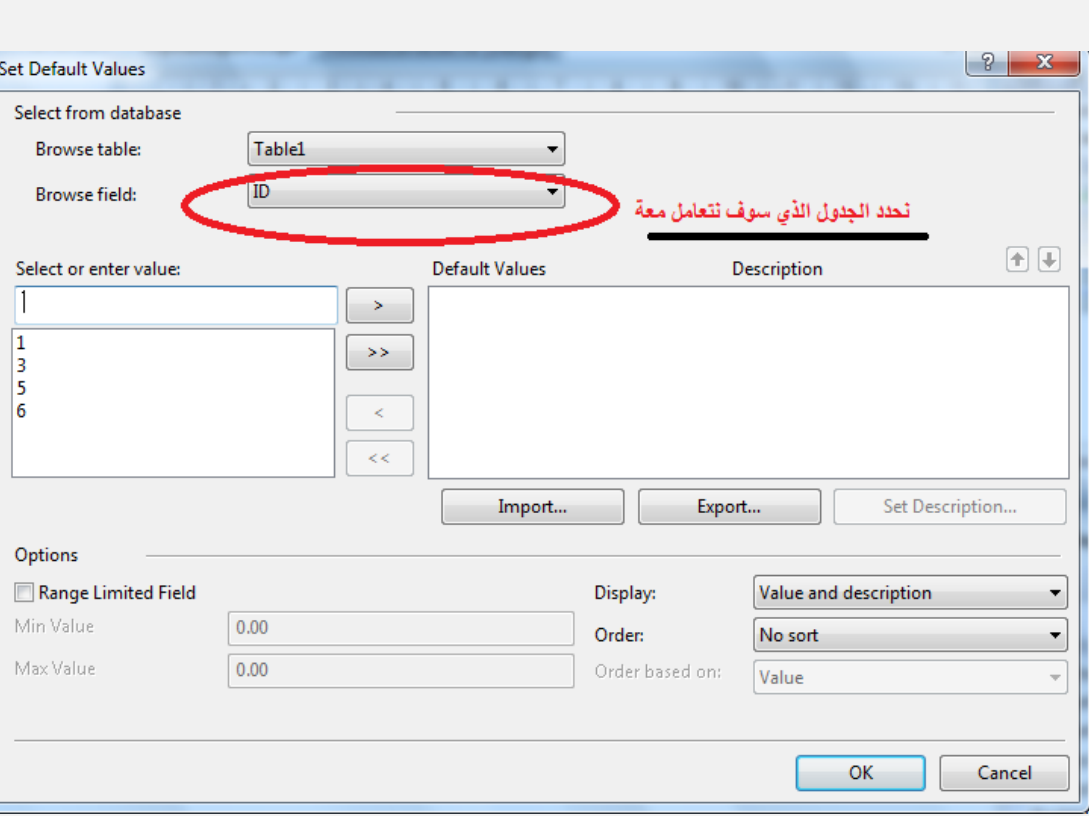

**يظهر لنا الجدول الذي سوؾ نتعامل مع وتحتة الحقل المراد الفلترة بأستخدامة بعد ذلك نضؽط اوك بعد ذلك نذهب للتقرير لنضيؾ لة الفلترة عن طريق البارميتر فيلد**

**نضؽط داخل التقرير كلك يمين لتظهر لنا الشاشة التالية** 

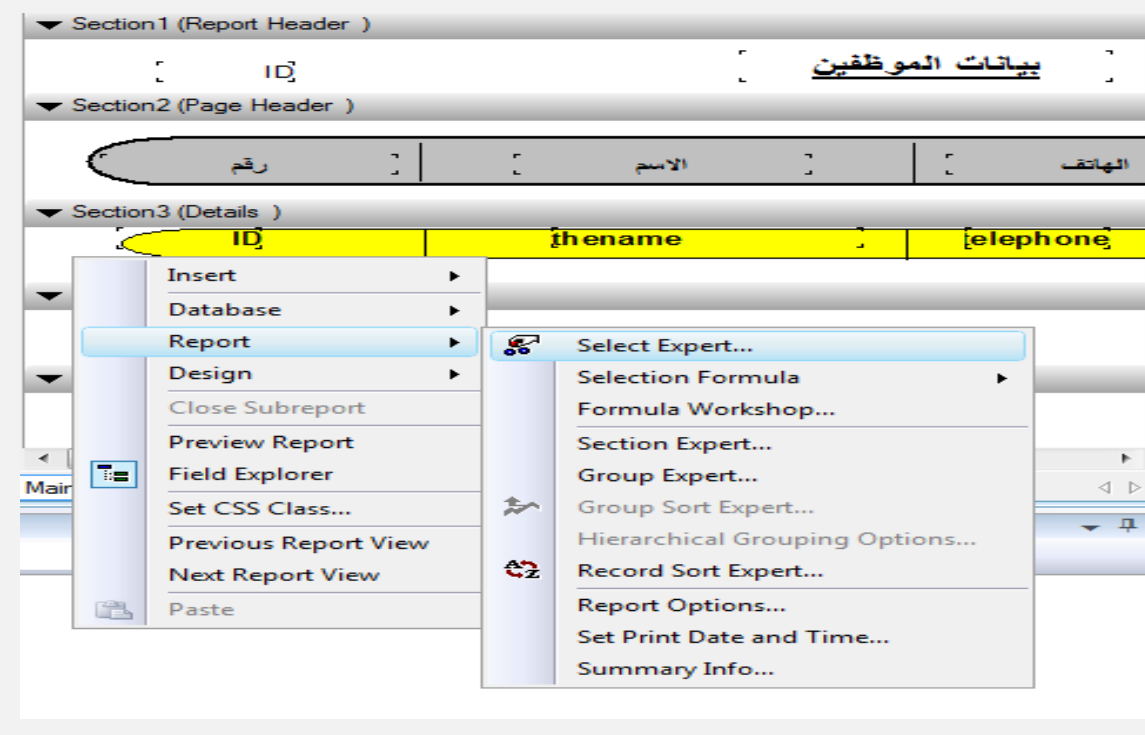

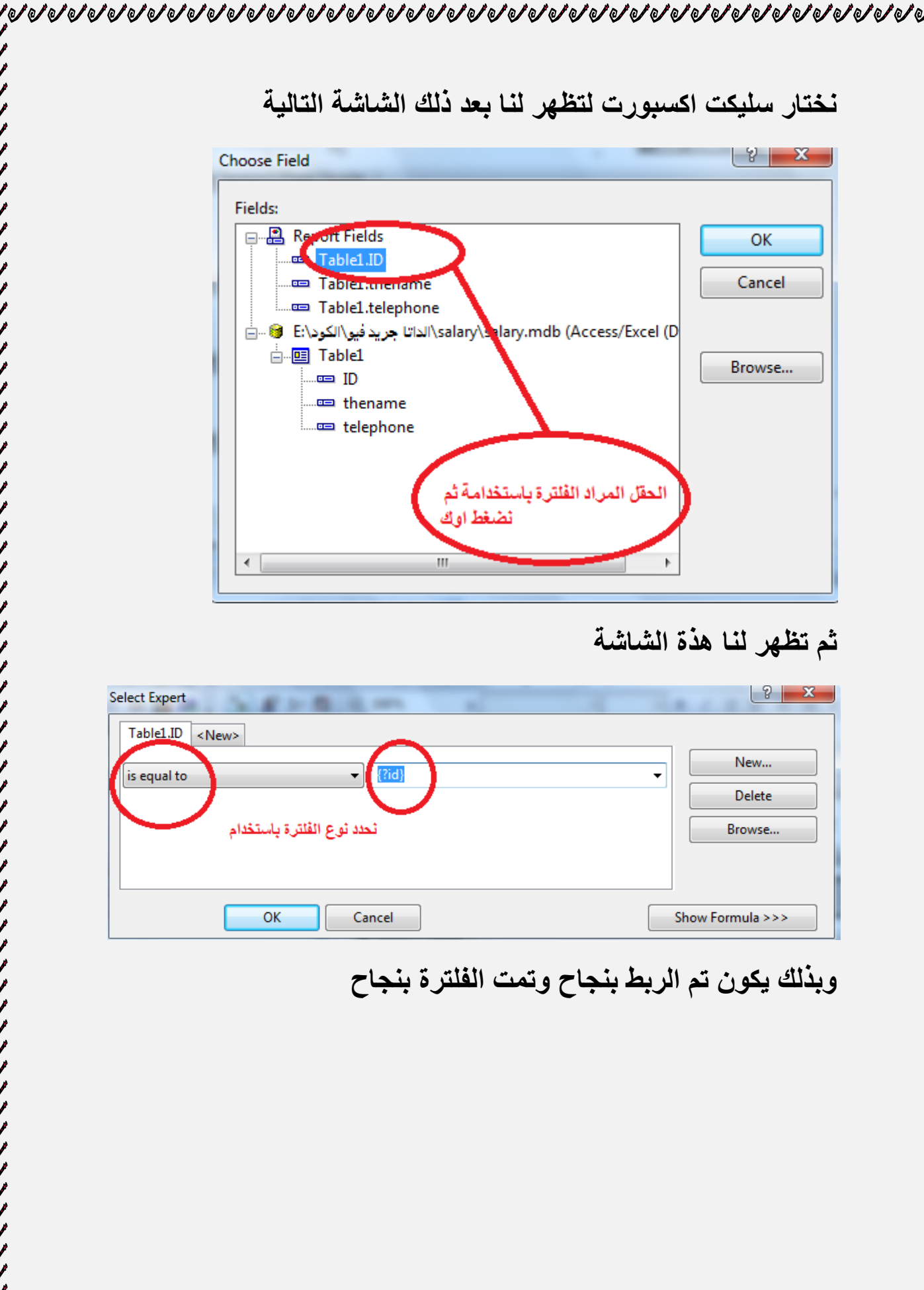

# **نذهب االن بعد أنهاء تصميم التقرير بنجاح ونقوم باضافة نموزج جديد ونضيؾ علية االداة الخاصة بالتقارير كالتالي**

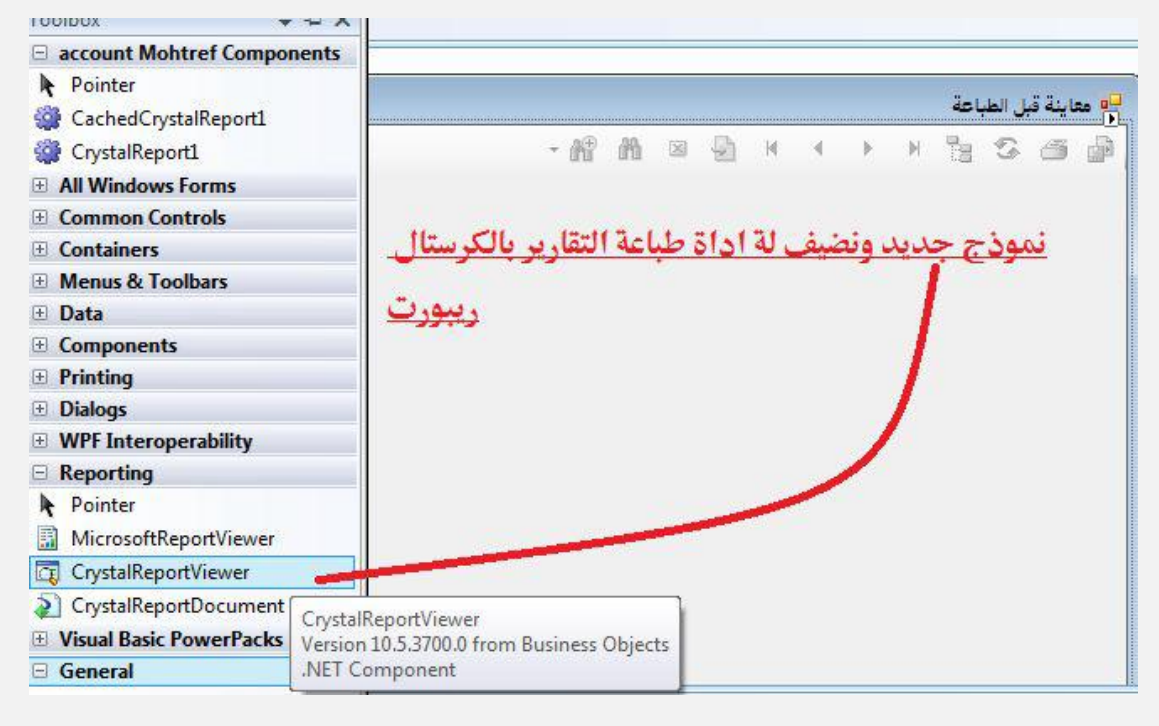

# **بعد ذلك نكتب دأخلها الكود التالي**

 $\sigma$  and and and an and an and an and an and an and an and an and an and an and an and an and an and an and an

```
Imports CrystalDecisions.CrystalReports.Engine
Imports CrystalDecisions.Shared
Imports System.Data.OleDb
Imports System.Data
Public Class FrmPrint
     Public IdNumber As String
     Private Sub CrystalReportViewer1_Load(ByVal sender As
System.Object, ByVal e As System.EventArgs) Handles
CrystalReportViewer1.Load
         Try
              Dim CnString As String = _
              "Provider=Microsoft.Jet.OLEDB.4.0;Data Source=" & _
            جزٌذ انذاتا\:E & "StartupPath.Application 
وٍف\انكود\salary\salary.mdb ;Jet OLEDB;"
             Dim crConnectionInfo As New ConnectionInfo()
the contract of the Contract of
             With crConnectionInfo
                  .DatabaseName = Application.StartupPath & "E:\انذاتا
"mdb.salary\salary\انكود\فٍو جزٌذ
             End With
         Catch ex As Exception
            MsgBox(ex.Message)
         End Try
         Call Getreport()
     End Sub
```

```
 Private Sub Getreport()
         Try
             Dim rpt As New CrystalReport1
             rpt.Load("application.startuppath & /CrystalReport1.rpt")
             Dim ParameterField As New
CrystalDecisions.Shared.ParameterField
             Dim paramaterdiscretevalue As New
CrystalDecisions.Shared.ParameterDiscreteValue
             Dim paramatefields As New
CrystalDecisions.Shared.ParameterFields
             ParameterField.ParameterFieldName = "id"
             paramaterdiscretevalue.Value = IdNumber.ToString
             ParameterField.CurrentValues.Add(paramaterdiscretevalue)
             paramatefields.Add(ParameterField)
```

```
 CrystalReportViewer1.ReportSource = rpt
     CrystalReportViewer1.Refresh()
     CrystalReportViewer1.ParameterFieldInfo = paramatefields
 Catch ex As Exception
```
 End Try End Sub End Class

**شرح الكود السابق** 

#### **في الجزء االول من الكود وهو أستدعاء المكتبات الالزمة للتقرير وهي**

Imports CrystalDecisions.CrystalReports.Engine Imports CrystalDecisions.Shared Imports System.Data.OleDb Imports System.Data

 **ما يهمنا هنا هو هذا السطر** 

 Public IdNumber As String **وهو قيمة االي دي التي سوؾ يتم لها االسناد من داخل النموزج الخاص بالطباعة** 

**بعد ذلك نحدد مسار قاعدة البيانات**

```
Dim CnString As String =
             "Provider=Microsoft.Jet.OLEDB.4.0;Data Source=" & _
            جزٌذ انذاتا\:E & "StartupPath.Application 
وٍف\انكود\salary\salary.mdb ;Jet OLEDB;"
```
 Dim crConnectionInfo As New ConnectionInfo() the contract of the Contract of With crConnectionInfo

 .DatabaseName = Application.StartupPath & "E:\انذاتا "mdb.salary\salary\انكود\فٍو جزٌذ End With Catch ex As Exception MsgBox(ex.Message) End Try **ثم نستدعي الجزء الخاص بالتقرير وتنسيقة واسناد قيمة االي دي نمبر لة**  Call Getreport() **وهي كالتالي**  Private Sub Getreport() Try Dim rpt As New CrystalReport1 rpt.Load("application.startuppath & /CrystalReport1.rpt") Dim ParameterField As New CrystalDecisions.Shared.ParameterField Dim paramaterdiscretevalue As New CrystalDecisions.Shared.ParameterDiscreteValue Dim paramatefields As New CrystalDecisions.Shared.ParameterFields ParameterField.ParameterFieldName = "id" paramaterdiscretevalue.Value = IdNumber.ToString ParameterField.CurrentValues.Add(paramaterdiscretevalue) paramatefields.Add(ParameterField) CrystalReportViewer1.ReportSource = rpt CrystalReportViewer1.Refresh() CrystalReportViewer1.ParameterFieldInfo = paramatefields Catch ex As Exception End Try End Sub **بعد ذلك نذهب الي النموزج االساسي الخاص بالبرنامج وهو** ■□ FrmAddSaveEdit رقم ال<mark>ہ</mark> ı الأنب ahmed sami رقم الهات 1000 أضافة يذف تعديل  $_{\text{ID}}$ الأسم رقم الهاتف 1000 ahmed sam .<br>ali sami 55555 eeee 5  $\overline{\phantom{a}}$ 6666 646 الطباعة

 $\sigma$  and and and an and an and an and an and an and an and an and an and an and an and an and an and an and an

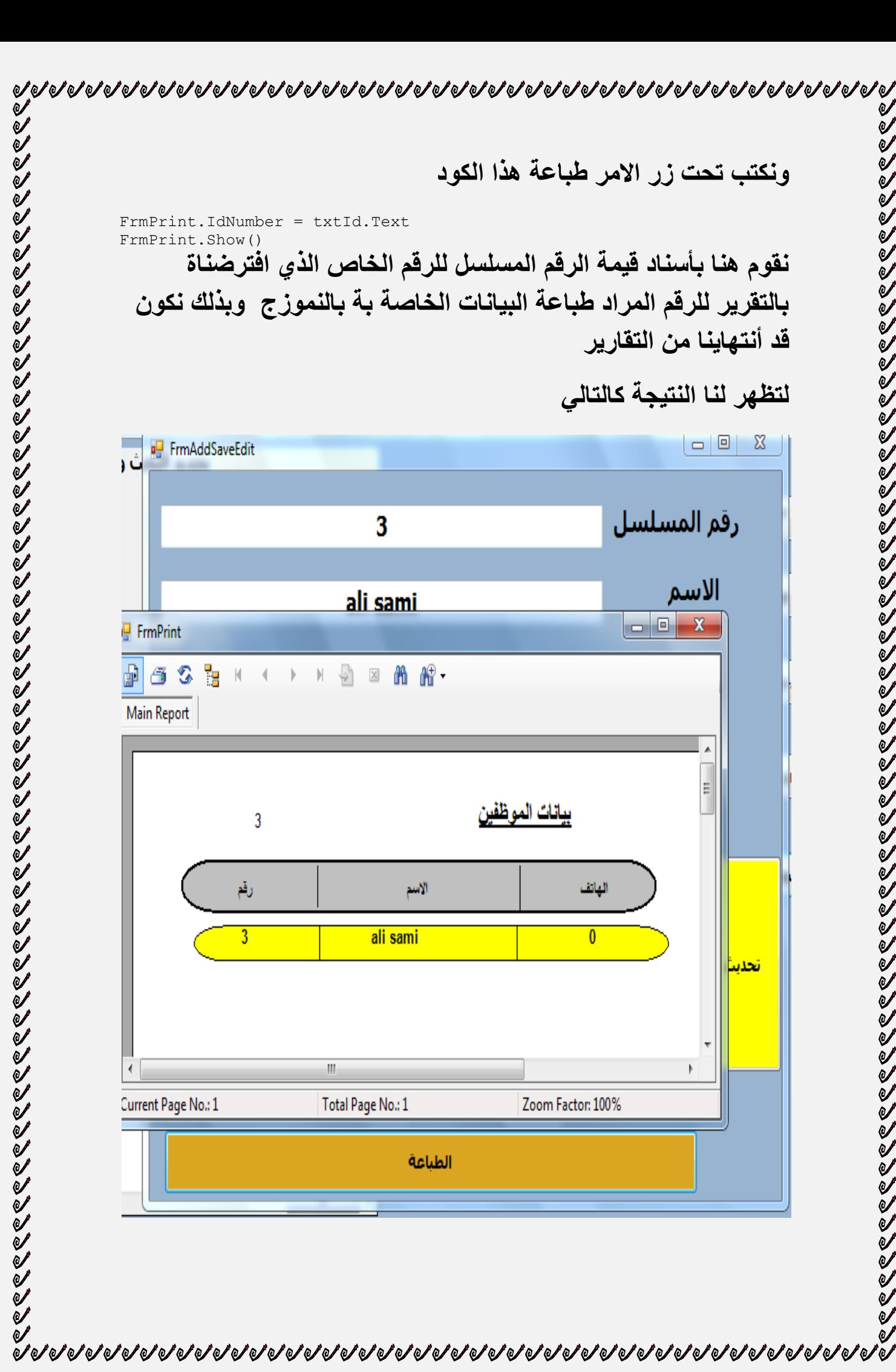

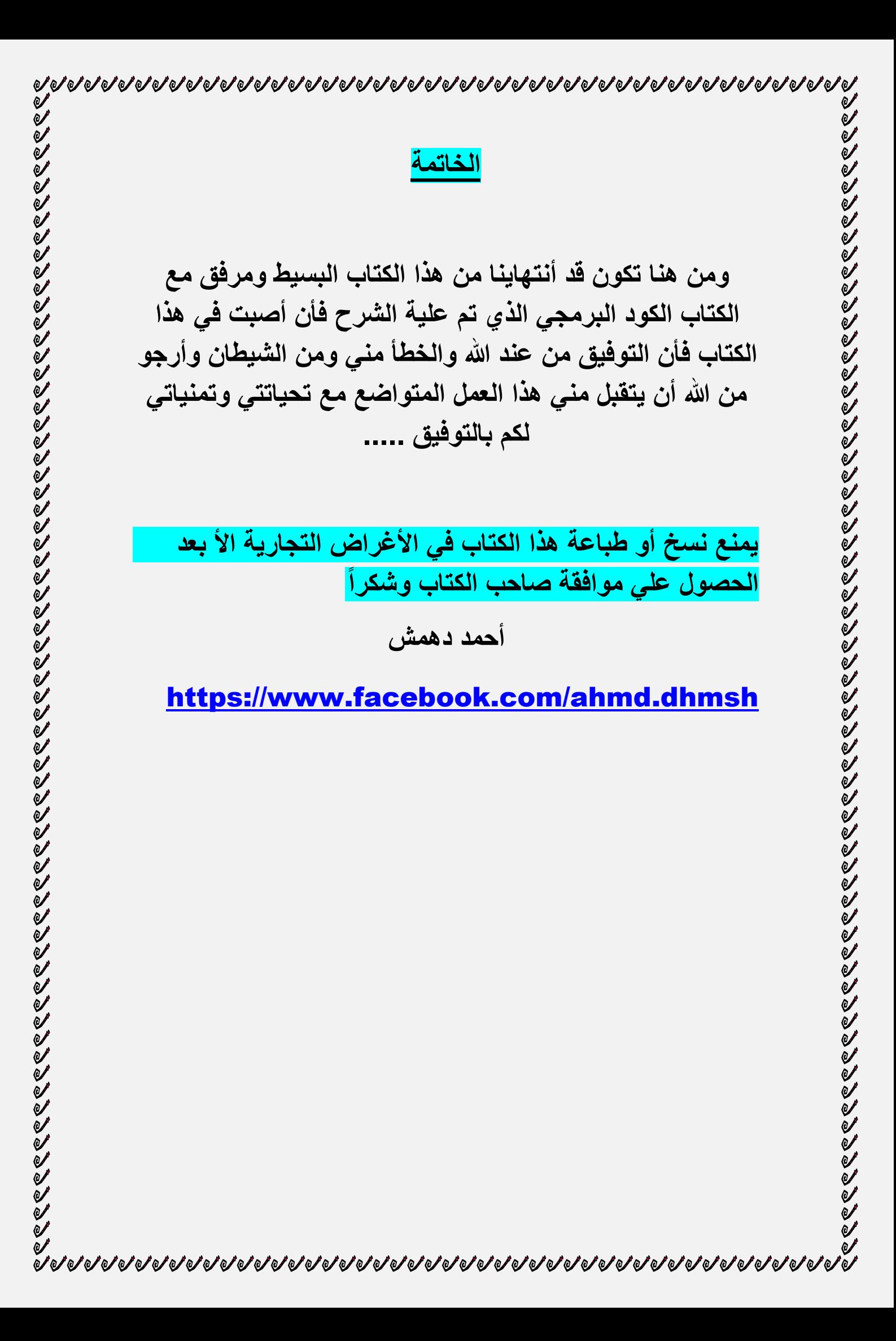